**WNSOFT**

# **PixBuilder**

# **Versione 2.2**

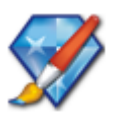

# **MANUALE UTENTE**

**Traduzione Carmelo Battaglia**

**© 2012**

# **INDICE**

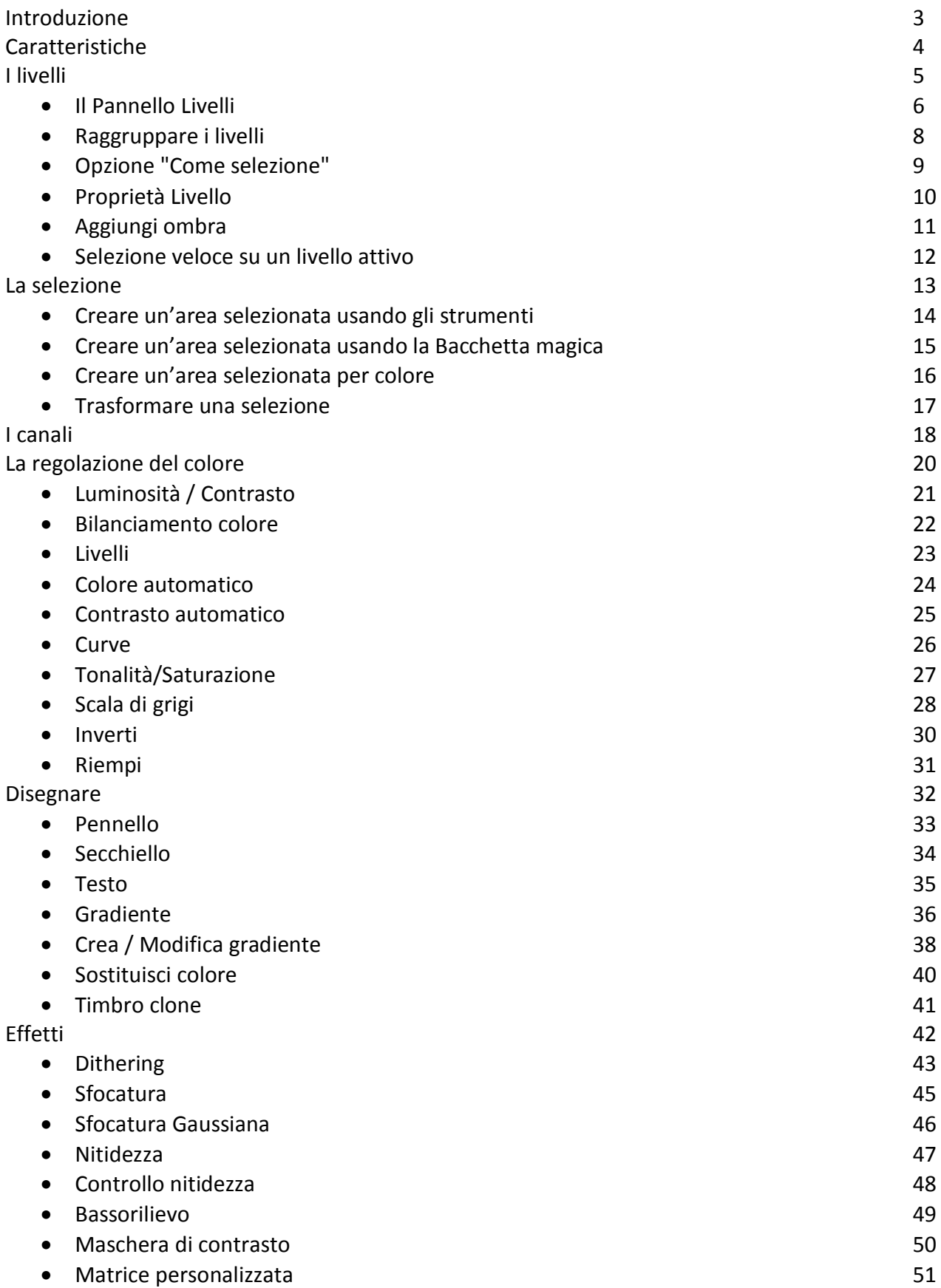

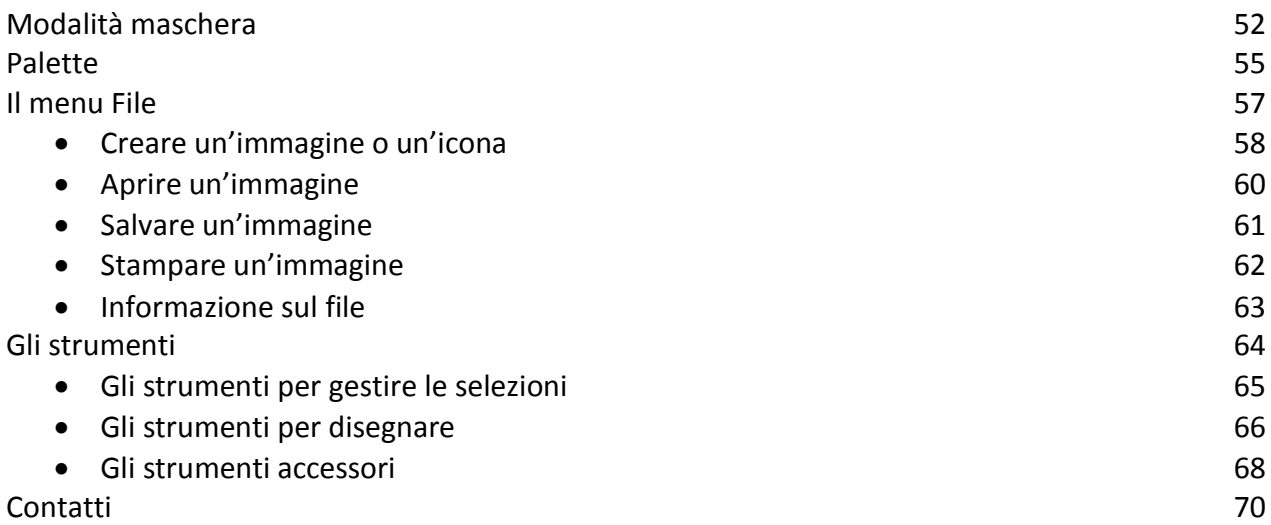

Benvenuti in **PixBuilder Studio**!

**PixBuilder Studio** è un'applicazione potente e di facile utilizzo per creare, visualizzare ed elaborare immagini. Il programma è ideale per lavorare con fotografie digitali. Inoltre permette di creare e aprire icone. L'applicazione si avvia istantaneamente, elabora le immagini rapidamente e con alta qualità. È supportato il lavoro con i livelli, è disponibile la funzione **Annulla** in più fasi, sono inoltre disponibili la stampa con anteprima e il salvataggio con anteprima.

Le funzioni comprendono ridimensionamento, rotazione, operazioni di testo e molti altre. Il programma funziona con **Windows 95**, **98**, **Me**, **NT**, **2000**, **XP**, **Vista** e **Windows7**. Il programma dispone di un'interfaccia multilingua.

La più recente versione di **PixBuilder Studio** è sempre disponibile sul nostro sito **Web**: *http://www.wnsoft.com*

Inoltre è possibile visitare il **Forum PixBuilder Studio**: *http://www.picturestoeXe.com/forums*

# **CARATTERISTICHE**

- Formati supportati
	- Per la lettura: BMP, PNG, JPG, GIF, TIFF, Pcx, TGA, Psp, Ico
	- Per la scrittura: BMP, PNG, JPG, GIF, TIFF, PCX, TGA, ICO
- Funziona con i livelli
- Funzione Annulla in più fasi
- Livelli, curve, bilanciamento colore, luminosità \ contrasto, rotazione, ecc.
- Un gran numero di effetti
- Salvataggio con anteprima
- Stampa con anteprima

Un'immagine può essere formata da numerosi livelli sovrapposti. Le parti vuote di un livello sono trasparenti per cui i livelli sottostanti risultano visibili. Ciascun livello può avere la sua dimensione e può essere spostato rispetto agli altri livelli. È possibile impostare un livello di trasparenza per ciascun livello. L'utente può riordinare i livelli. Un livello può essere bitmap o testuale. È possibile selezionare numerosi livelli in un gruppo.

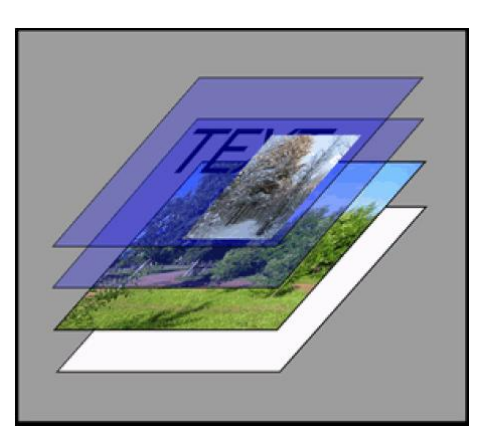

Disporre differenti parti logiche di un'immagine in separati livelli è una tecnica conveniente poiché permette di modificare l'intera immagine modificando i separati livelli oppure attivandoli o disattivandoli.

Sono disponibili i seguenti argomenti:

- Il Pannello Livelli
- Raggruppare i livelli
- "Come selezione"
- Proprietà Livelli
- Ombreggiatura
- Selezione veloce su un livello attivo

#### **IL PANNELLO LIVELLI**

Il **Pannello Livelli** è necessario per gestire i livelli. Esso mostra l'elenco dei nomi dei livelli ordinati in base alla loro posizione dall'alto verso il basso. Il livello in grassetto è il livello selezionato per la modifica. Per selezionare un altro livello, si deve fare clic sul suo nome nel **Pannello Livelli**.

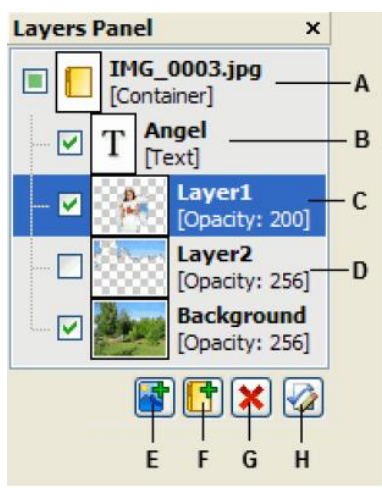

- *A - Gruppo di livelli*
- *B - Livello testo*
- *C - Livello selezionato*
- *D - Livello invisibile*
- *E - Aggiungi nuovo livello*
- *F - Aggiungi nuovo gruppo di livelli*
- *G - Elimina un livello o gruppo di livelli*
- *H - Mostra proprietà di un livello o gruppo di livelli*

Inoltre è disponibile un menu di contesto per gestire i livelli.

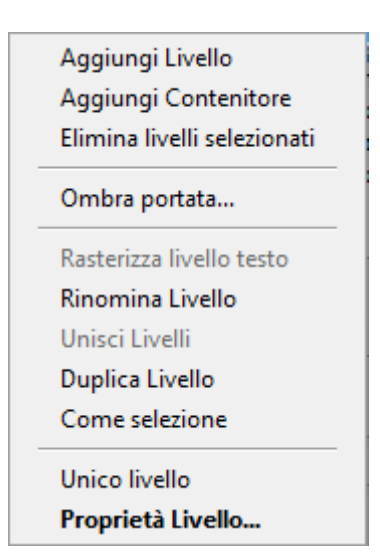

**PixBuilder Studio** permette di selezionare più livelli in una volta tenendo premuto il tasto **Maiusc** mentre si fa clic sui nomi dei livelli desiderati. È anche possibile fare questo cerchiando il nome desiderato con il mouse.

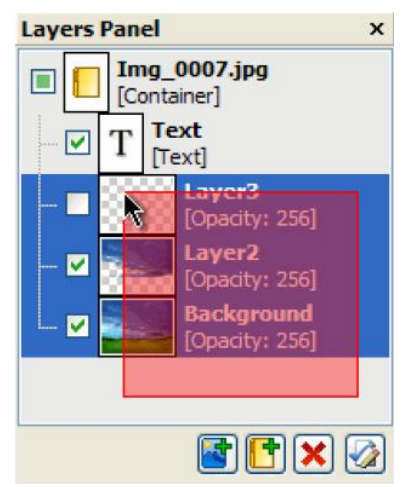

*Selezione di più livelli in una volta con il mouse.*

#### **RAGGRUPPARE I LIVELLI**

Per raggruppare più livelli è necessario selezionare i livelli desiderati e poi fare clic sull'opzione **Unisci livelli** nel menu utente. In questo modo, tutti i livelli di testo diventano bitmap e il testo presente non è più disponibile per le modifiche.

# **OPZIONE "COME SELEZIONE"**

Applicando l'opzione "**Come selezione**" del menu di contesto si trasforma il livello corrente in base alla seguente regola: quanto più è luminoso il pixel, tanto più intensamente verrà evidenziato.

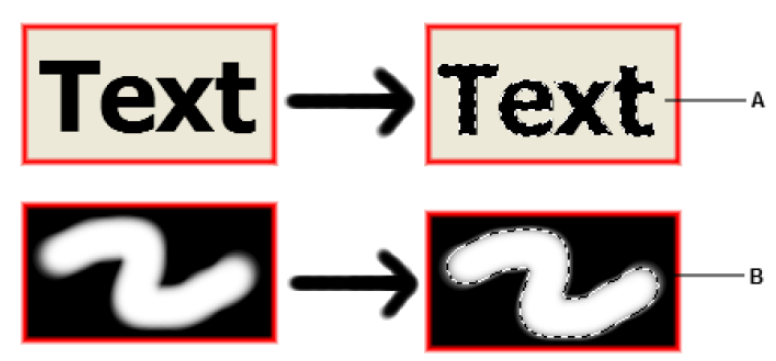

*Risultato dell'applicazione dell'opzione "Come selezione " A - in un livello di testo B - in un livello bitmap*

#### **PROPRIETÀ LIVELLO**

Facendo clic sull'opzione "**Proprietà livello...**" verrà visualizzata la finestra mostrata nella **Figura 1**.

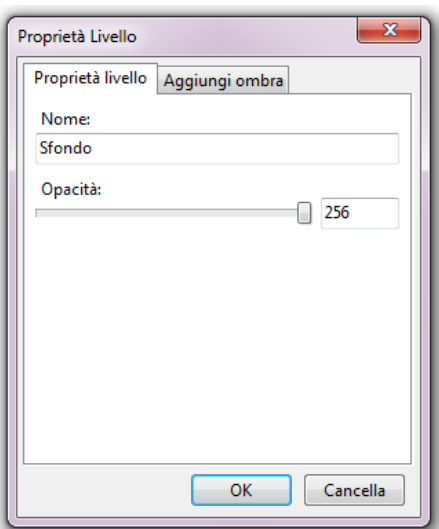

#### *Figura 1*

Il nome del livello e la sua trasparenza possono essere impostati in questa finestra. La **Trasparenza** di un livello non influenza il suo **Canale Alpha**.

### **AGGIUNGI OMBRA**

Ogni livello ha un'opzione "**Aggiungi ombra**". Quando l'opzione è attivata, il livello getta un'ombra sui livelli sottostanti. L'uso di questa opzione non modifica la struttura del livello stesso né la struttura dei livelli sottostanti.

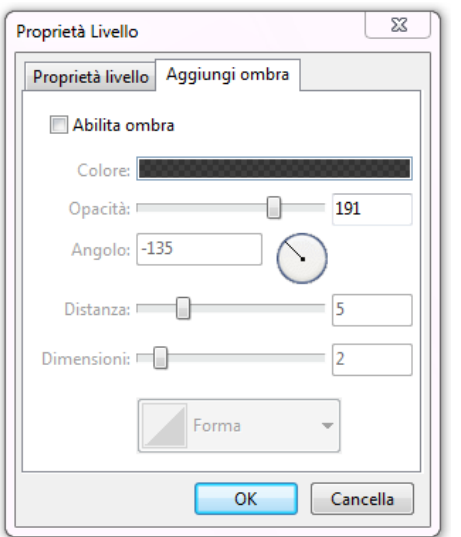

Quando l'opzione "**Aggiungi ombra**" è attivata, sono disponibili le seguenti proprietà:

- **Colore** il colore dell'ombra.
- **Angolo** l'angolo dell'immaginaria sorgente di luce che forma l'ombra.
- **Distanza** la distanza per l'ombra.
- **Dimensioni**  il parametro che mostra il livello di sfocatura dell'immagine. Più alto è il numero più sfocata è l'immagine.

#### **SELEZIONE VELOCE PER UN LIVELLO ATTIVO**

Tenendo premuto il tasto **Ctrl** e facendo clic destro su un'immagine viene visualizzato l'elenco dei livelli presenti in questo momento dell'immagine.

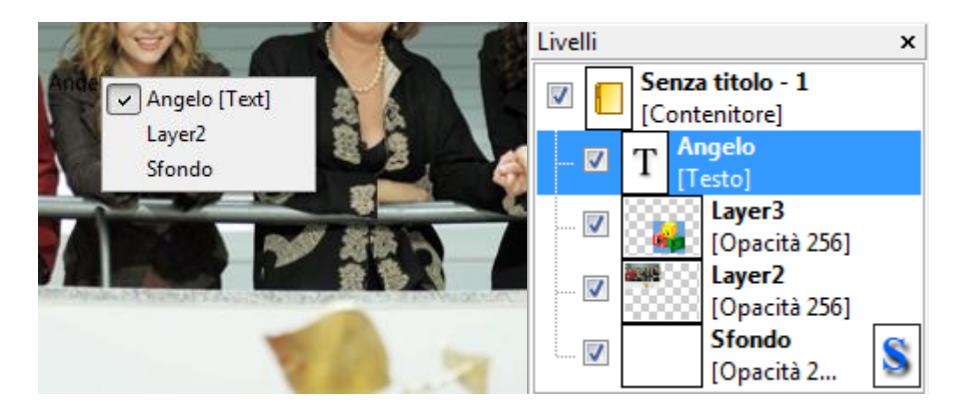

# **LA SELEZIONE**

Se viene selezionata una parte attiva di un'immagine, è possibile applicare effetti, filtri, e altri strumenti di modifica esclusivamente all'area selezionata. Il resto dell'immagine non verrà modificata. Un'area selezionata può essere modellata usando strumenti **Selezione rettangolare**, **Selezione ellittica**, **Lasso**, **Bacchetta magica**, oltre che con il comando **Gamma colori**.

Sono disponibili i seguenti argomenti:

- Creare un'area selezionata usando gli strumenti
- Creare un'area selezionata usando la Bacchetta magica
- Creare un'area selezionata per colore
- Trasformare una selezione

#### **CREARE UN'AREA SELEZIONATA USANDO GLI STRUMENTI**

Innanzitutto si deve attivare lo strumento desiderato. Quando il mouse passa sopra un'area selezionata, appare il cursore  $\sum$ . In questo caso, la selezione può essere spostata. Se nello stesso tempo si tiene premuto il tasto Ctrl, appare il cursore **.** In questo caso, la selezione sarà spostata insieme con l'area selezionata. Quando si tiene premuto il tasto **Maiusc**, è possibile aggiungere una nuova area selezionata a un'area esistente **. Executado est** tiene premuto il tasto **Alt**, è possibile eliminare una nuova area selezionata a un'area esistente  $\blacktriangleright$ .

#### **CREARE UN'AREA SELEZIONATA USANDO LA BACCHETTA MAGICA**

Si deve prima di tutto attivare l'opzione **Bacchetta magica**. Quindi si deve fare clic su un pixel. I pixel adiacenti della stessa tinta, o dello stesso livello di trasparenza, verranno selezionati. È possibile poi aggiungere all'area selezionata i pixel non adiacenti di colore simile.

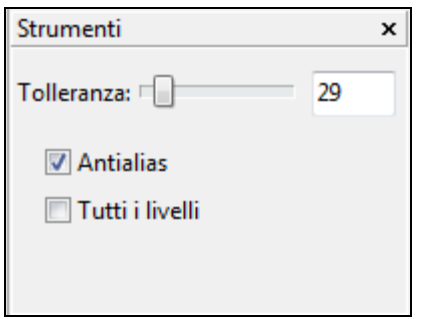

Attivando l'opzione "**Tutti i livelli**" nel pannello **Strumenti**, è possibile prendere nell'area selezionata i pixel di tutte le aree mostrate nel monitor. Disattivando l'opzione "**Tutti i livelli**" nel pannello **Strumenti** è possibile prendere i pixel solo dal livello attivo.

Si deve attivare l'opzione **Antialias** per rendere il bordo dell'area selezionata più liscio.

Per cambiare la gamma dei colori disponibili per la **Bacchetta magica**, si deve inserire un numero tra **0** e **255** nel campo "**Tolleranza**" nel pannello **Strumenti**, e poi fare di nuovo clic sull'immagine. Si deve inserire **0** per selezionare solo un colore. Per incrementare o ridurre gradualmente la gamma di colori, si deve modificare il ritardo tra i clic del mouse. Più alto è questo valore, maggiore è la gamma dei colori disponibili per la selezione.

### **CREARE UN'AREA SELEZIONATA PER COLORE**

Il comando "**Gamma colori**" ("**Selezione**" > "**Gamma colori**") permette di selezionare aree per colore o per gamma di luce.

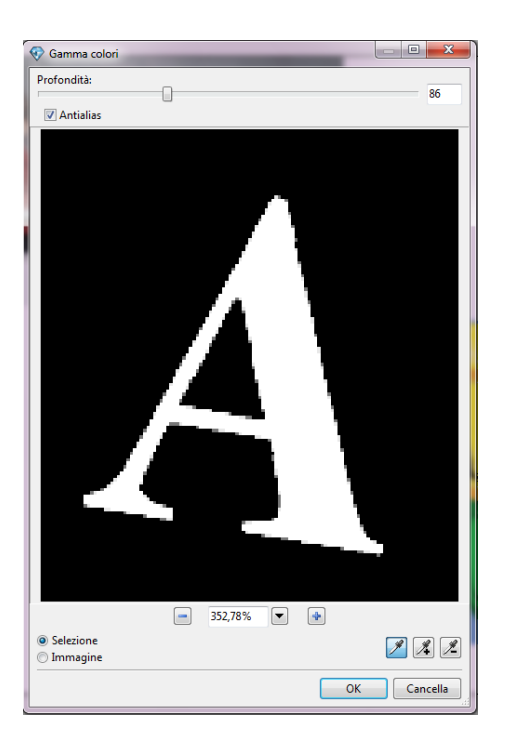

Il comando "**Gamma colori**" sceglie i colori da tutti i livelli visibili. Si deve selezionare una parte di un'immagine per restringere l'area di lavoro.

Per vedere l'anteprima dell'area selezionata, si deve scegliere la modalità "**Selezione**". Per tornare all'immagine intera, si deve scegliere la modalità "**Immagine**". Per scegliere i colori si deve fare clic sull'immagine. È possibile aggiungere nuovi colori all'area selezionata tenendo premuto il tasto **Maiusc** mentre si fa clic sull'area selezionata. È possibile eliminare dall'area selezionata i colori non desiderati tenendo premuto il tasto **Alt** mentre si fa clic sull'area selezionata. In alternativa, è possibile fare clic sul contagocce con il simbolo **+** o **–** nel pannello **Gamma colori** e poi fare clic sull'immagine o nella finestra di anteprima.

#### **TRASFORMARE UNA SELEZIONE**

Il comando "**Trasforma selezione**" agisce solo sul riquadro selezione, non sull'immagine. Si deve scegliere il comando "**Selezione > Trasforma selezione**".

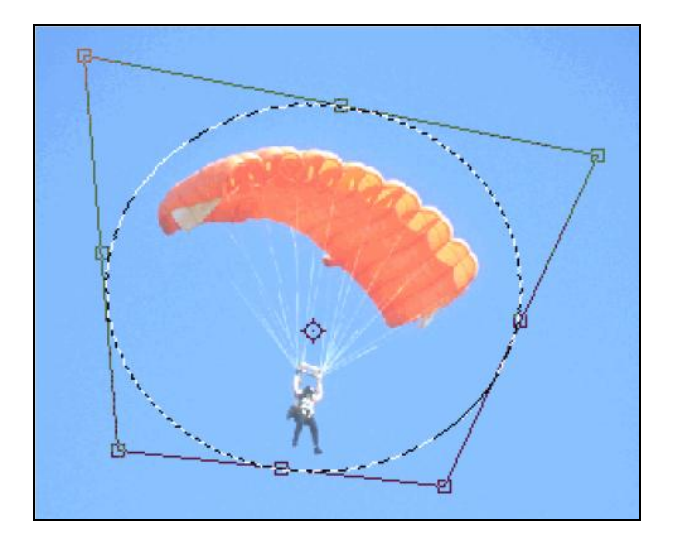

Per cambiare le dimensioni orizzontale e verticale di un'area selezionata, si deve trascinare l'angolo del riquadro. Per cambiare la dimensione orizzontale o la dimensione verticale, si deve trascinare il bordo del riquadro. Per muovere solo un angolo o un bordo, si deve tenere premuto il tasto **Ctrl**.

Per ruotare un'area selezionata, si deve posizionare il cursore vicino al manipolatore del riquadro all'interno o all'esterno (il cursore assumerà l'aspetto di una freccia curva con due punte ) e poi si deve trascinare il cursore in modo circolare.

Per salvare le modifiche, si deve fare clic due volte all'interno del riquadro o clic sul pulsante **OK** nel pannello **Strumenti** o premere il tasto **Invio**. Per eliminare la trasformazione, si deve fare clic sul pulsante **Cancella** o premere il tasto **Esc**.

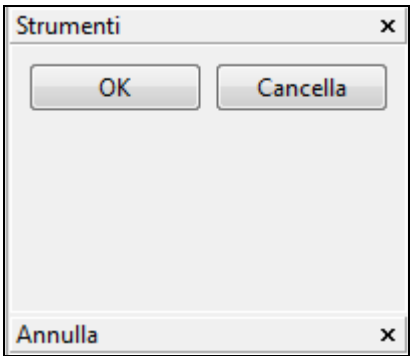

# **I CANALI**

Per formare un'immagine, **PixBuilder Studio** usa quattro canali (**RGBA**). Ciascun canale è un'immagine con scala di grigi che contiene informazioni sul componente colore per cui questo canale è responsabile. L'immagine risultante **RGBA** è formata dei canali **Rosso (R)**, **Verde (G)**, e **Blu (B)** e da un canale **Aggiuntivo (A)** che contiene informazioni sul livello di trasparenza.

Per vedere come funzionano i canali, è possibile aprire un'immagine cromatica e selezionare uno dei canali nel pannello **Canali**. Come risultato, si vedrà solo l'immagine componente prodotta dal canale selezionato.

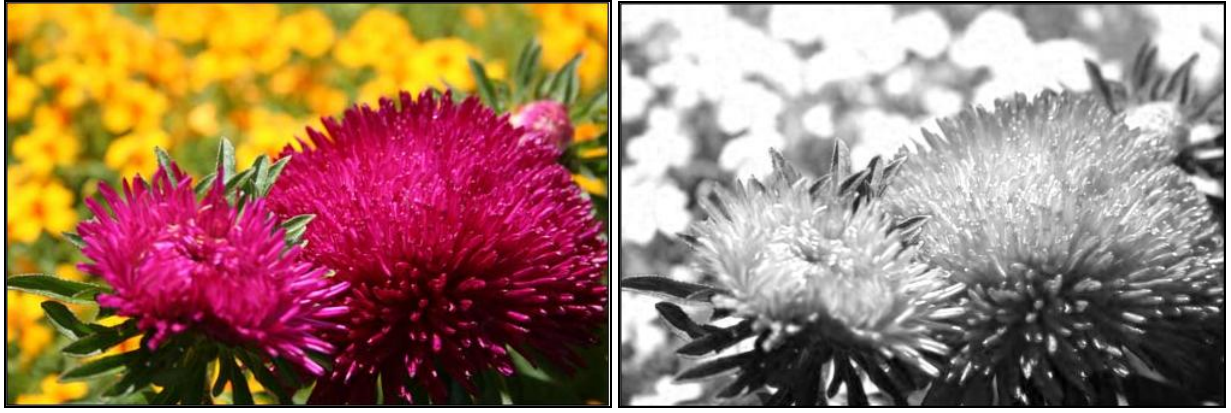

 *Immagine originale Immagine del componente canale R (Rosso)*

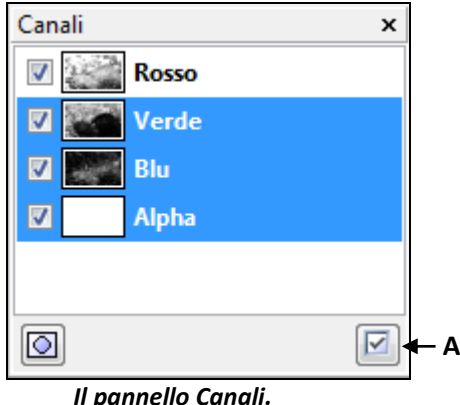

 *Sono selezionati tutti i canali. A - Pulsante Seleziona tutto.*

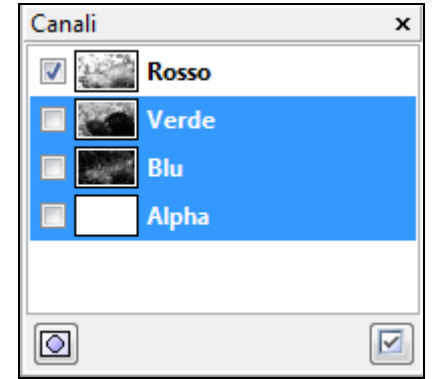

 *Il pannello Canali. È selezionato solo il canale R (Rosso).*

Per ripristinare l'immagine completa, si deve fare clic sul pulsante **Seleziona tutto**. In alcuni casi, è necessario regolare il colore solo per alcuni canali. Per fare questo, si deve lavorare sul canale che interessa selezionandolo nel pannello **Canali**.

| Canali              | x |
|---------------------|---|
| <b>Rosso</b><br>V   |   |
| Verde               |   |
| Blu<br>$\checkmark$ |   |
| V<br>Alpha          |   |
|                     |   |
|                     |   |
|                     |   |

*Il canale G (Verde) è selezionato per una regolazione.*

# **LA REGOLAZIONE DEL COLORE**

**PixBuilder Studio** dispone di strumenti per regolare colore, luminosità, e contrasto di un'immagine. I comandi disponibili per la regolazione colore sono disposti nel menu secondario **Colore**.

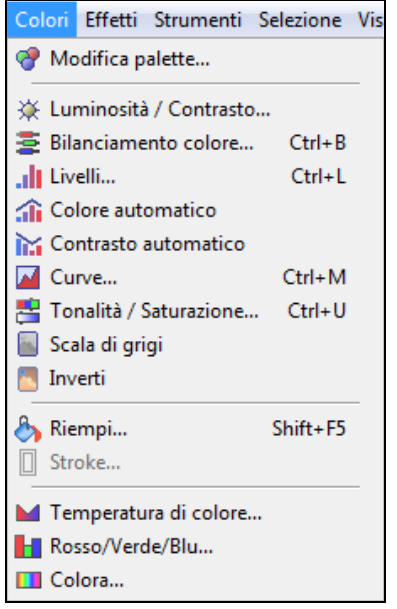

I comandi possono essere applicati a tutti i livelli raster attivi. Se non è stata selezionata alcuna area, il commando viene applicato all'intero livello. Altrimenti, viene applicato solo all'area selezionata.

Sono disponibili i seguenti argomenti:

- Luminosità / Contrasto
- Bilanciamento colore
- Livelli
- Colore automatico
- Contrasto automatico
- Curve
- Tonalità/Saturazione
- Scala di grigi
- Inverti
- Riempi

# **LUMINOSITÀ / CONTRASTO**

Il dialogo per la regolazione di luminosità e contrasto può essere visualizzato facendo clic su "**Colori > Luminosità / Contrasto**" nella **Barra dei menu**.

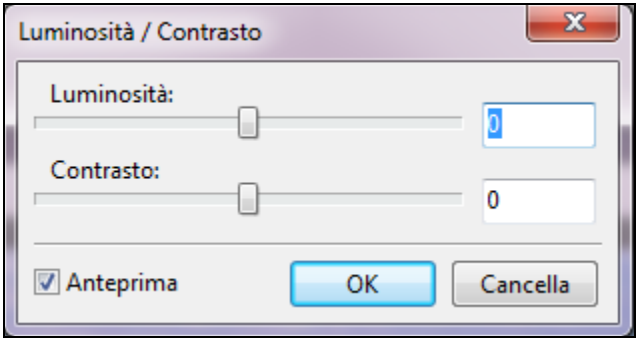

Questa funzione è utilizzata per rendere i colori di un'immagine più scuri, più luminosi e più o meno chiari.

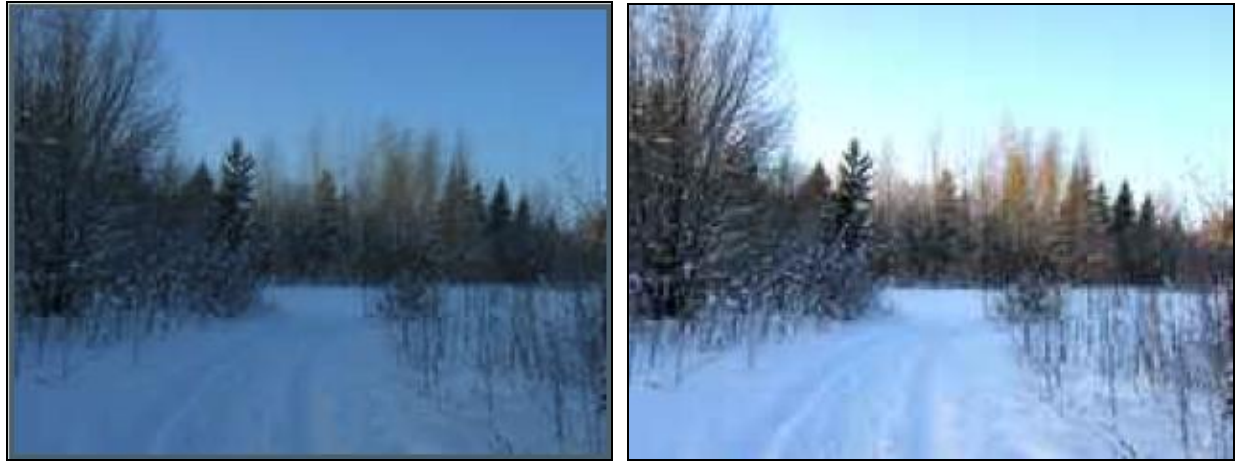

*Immagine originale Immagine dopo la regolazione*

#### **BILANCIAMENTO COLORE**

Il comando **Bilanciamento colore** permette di regolare il bilanciamento colore di un'immagine spostando i colori tra le coppie complementari dei valori dei colori primari **RGB** e dei valori dei colori secondari **CMY**.

Il dialogo per la regolazione **Bilanciamento colore** può essere visualizzato facendo clic su "**Colori > Bilanciamento colore**" nella **Barra dei menu**.

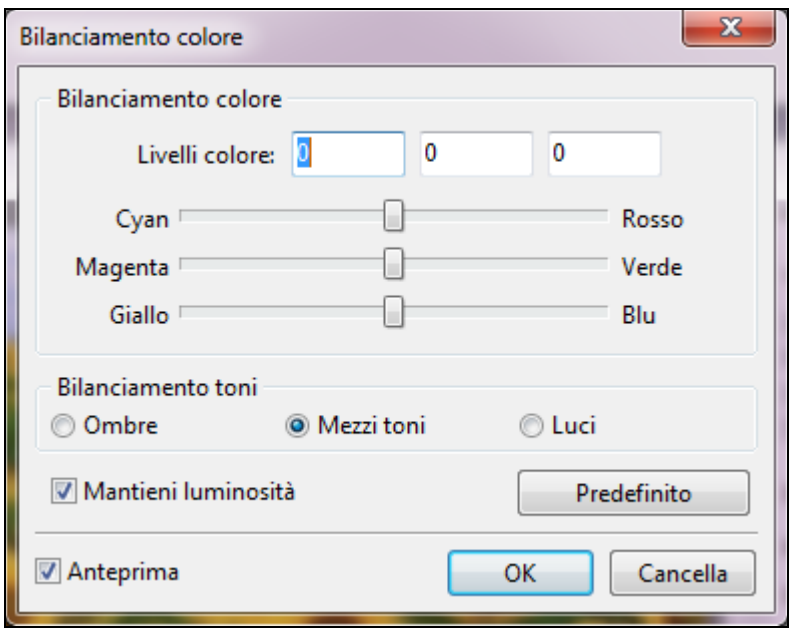

Per esempio se si vuole ridurre la tonalità di rosso in una fotografia, è possibile spostare i valori del colore dal rosso verso il ciano. È anche possibile cambiare i valori della tonalità per cambiare i colori usati in un'immagine.

# **LIVELLI**

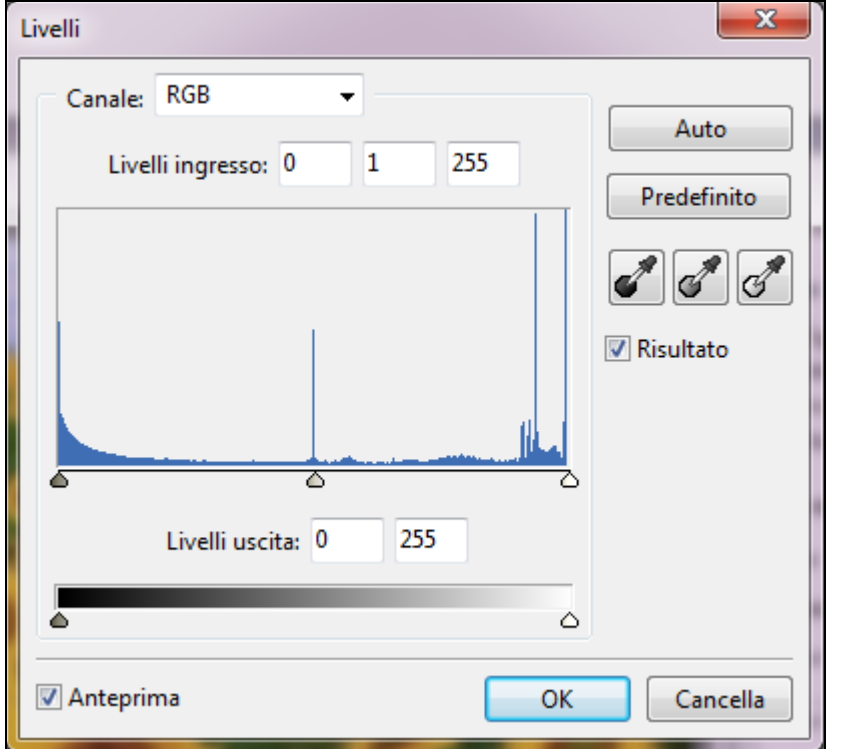

Il dialogo per regolare i livelli viene visualizzato facendo clic su "**Colori > Livelli**" nella **Barra dei menu**.

È possibile attuare le seguenti operazioni:

- Per aumentare la luminosità dei colori chiari e il contrasto, si deve spostare il cursore "**Livelli ingresso**" (bianco) verso sinistra. Verrà anche spostato il cursore che mostra il livello dei colori intermedi (tra scuro e luminoso). Se necessario si deve regolare la sua posizione manualmente.
- Per scurire i colori più scuri, si deve spostare il cursore "**Livelli ingresso**" (nero) verso destra. Verrà anche spostato il cursore che mostra il livello dei colori intermedi. Se necessario si deve regolare la sua posizione manualmente.
- Per regolare il livello dei colori intermedi indipendentemente, si deve usare il cursore centrale "**Livelli ingresso**".
- Per ridurre il contrasto di un'immagine e schiarirla, si deve spostare il cursore nero "**Livelli uscita**" verso destra.
- Per ridurre il contrasto e scurire un'immagine, si deve spostare il cursore bianco "**Livelli uscita**" verso sinistra.

#### **COLORE AUTOMATICO**

Questa opzione è usata per regolare automaticamente il valore di un **Livello ingresso** per ciascuno dei canali monocromatici **RGB**.

# **CONTRASTO AUTOMATICO**

Questa opzione viene usata per regolare automaticamente l'intero canale **RGB**.

# **CURVE**

Il dialogo per regolare le curve viene visualizzato facendo clic su "**Colori > Curve**" nella **Barra dei menu**.

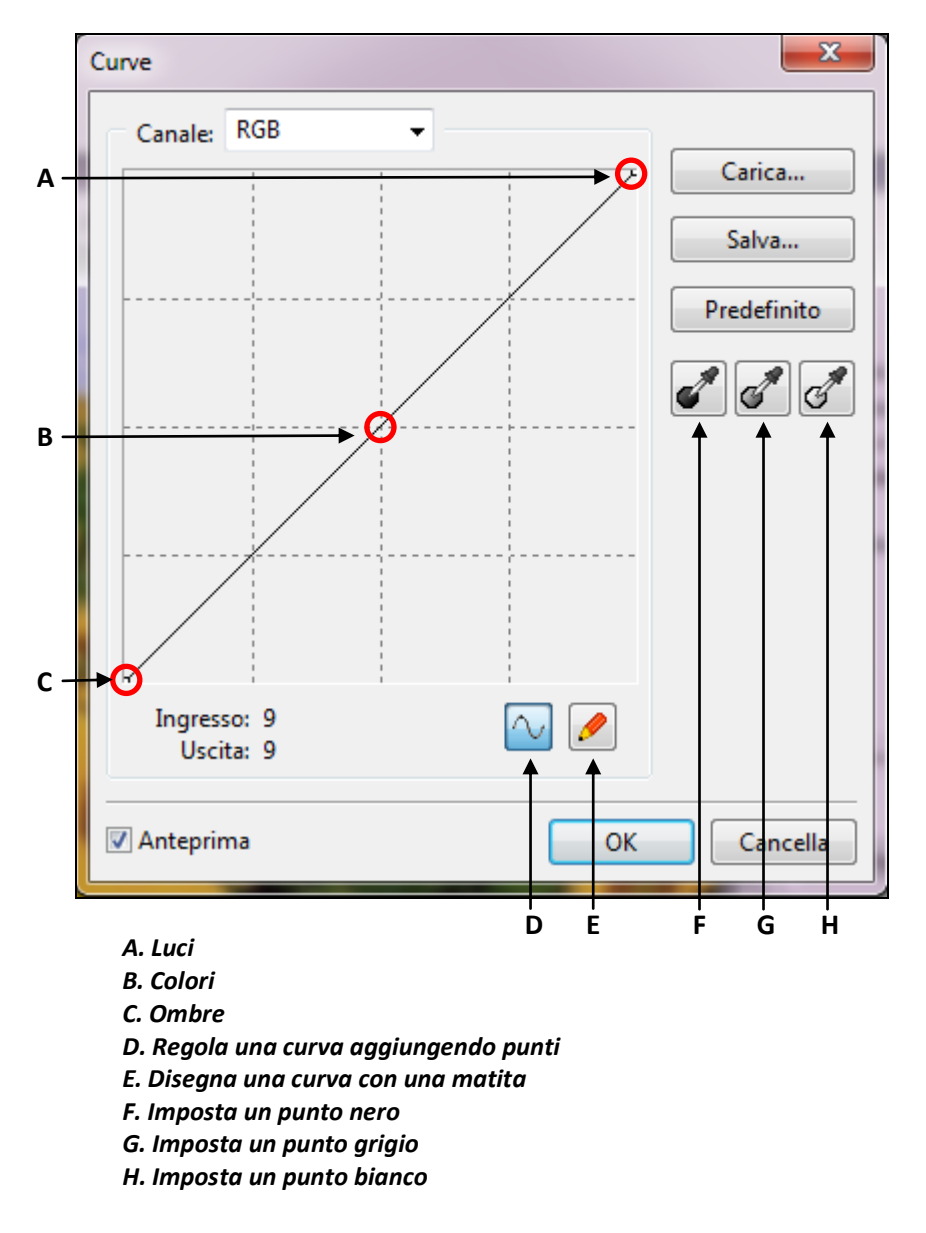

I dialoghi per regolare le curve e per regolare i livelli permettono di gestire l'intero range di colori range. Diversamente dal dialogo per regolare i livelli, che comprende solo tre parametri (il livello del bianco, il livello del nero, e il gamma), il dialogo per regolare le curve offre la possibilità di impostare un arbitrario numero di punti nell'intero range di colori di un'immagine. È inoltre possibile usare il dialogo Curve per regolare in modo preciso i canali. È possibile salvare le impostazioni usate durante il lavoro o caricare le impostazioni precedenti.

Quando viene visualizzato il dialogo **Curve**, il range di colori viene mostrato come una linea diagonale. L'asse orizzontale mostra il valore per i pixel di un'immagine originale (**Livelli ingresso**), mentre l'asse verticale mostra i nuovi valori (**Livelli uscita**).

# **TONALITÀ / SATURAZIONE**

Il dialogo per regolare la tonalità e la saturazione viene visualizzato facendo clic su "**Colori > Tonalità / Saturazione**" nella **Barra dei menu**.

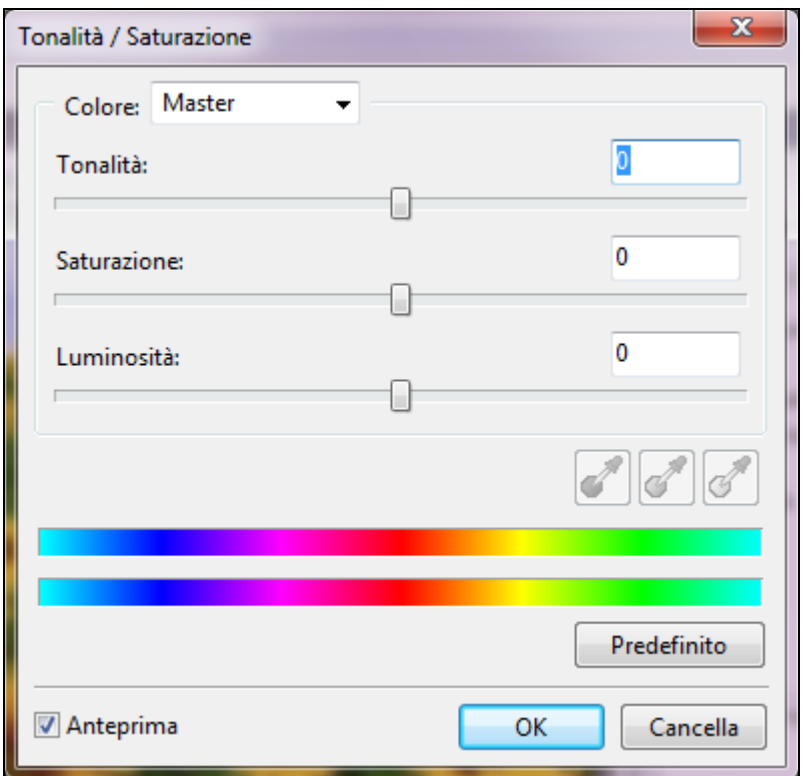

Il comando **Tonalità / Saturazione** è usato per regolare la tonalità e la saturazione di un singolo canale monocromatico o di un'intera immagine.

Quando viene scelta l'opzione "**Master**" nella finestra "**Colore**", il processo di regolazione interessa tutti i colori in un'immagine. Quando è stato scelto un precedente set di colori, diventa accessibile un cursore manuale e un contagocce.

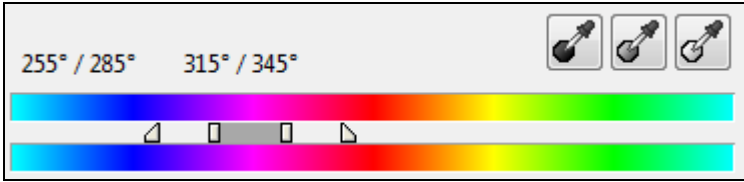

È possibile espandere o restringere un range di colori, in relazione ai valori di Tonalità, Saturazione, e Luminosità.

#### **SCALA DI GRIGI**

Per accedere a questo comando si deve fare clic su "**Colori > Scala di grigi**" nella **Barra dei menu**.

La modalità **Scala di grigi** usa fino a **256** variazioni di grigio per produrre un'immagine. Ogni pixel di un'immagine ha un valore che rappresenta la luminosità, che va da **0** (**nero**) a **255** (**bianco**).

#### **INVERTI**

Per accedere a questo comando si deve fare clic su "**Colori > Inverti**" nella **Barra dei menu**.

Il comando "**Inverti**" inverte i colori in un'immagine. Quando si applica il comando "**Inverti**" a un'immagine, il valore di luminosità per ciascun pixel in un'immagine verrà convertito nel suo valore inverso nella scala formata da **256** colori. Per esempio, per un certo pixel, un valore di **255** verrà convertito in **0**, e per un altro pixel un valore di **5** sarà convertito in **250**.

#### **RIEMPI**

Per riempire un'area selezionata o un intero livello, si deve agire nel seguente modo:

- Si sceglie un colore di primo piano o di sfondo.
- Si seleziona l'area che si vuole riempire. Per riempire un intero livello, si seleziona il livello nel **Pannello livelli**.
- Si fa clic su "**Colori > Riempi**" nella Barra dei menu per riempire una selezione o un livello. Viene visualizzato un dialogo nel quale è possibile scegliere il colore.

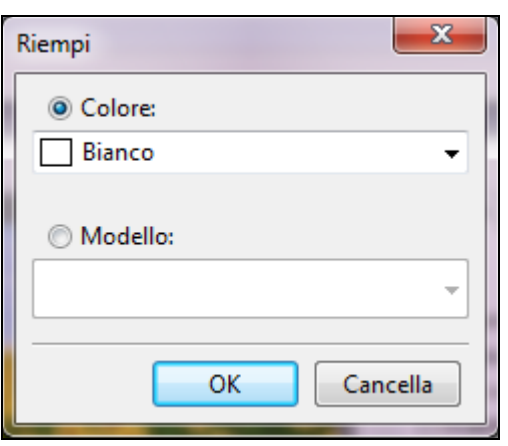

Sono disponibili i seguenti colori: **Bianco**, **Colore di primo piano**, **Colore di sfondo**, **Trasparente** e qualsiasi colore che è possibile scegliere dal dialogo.

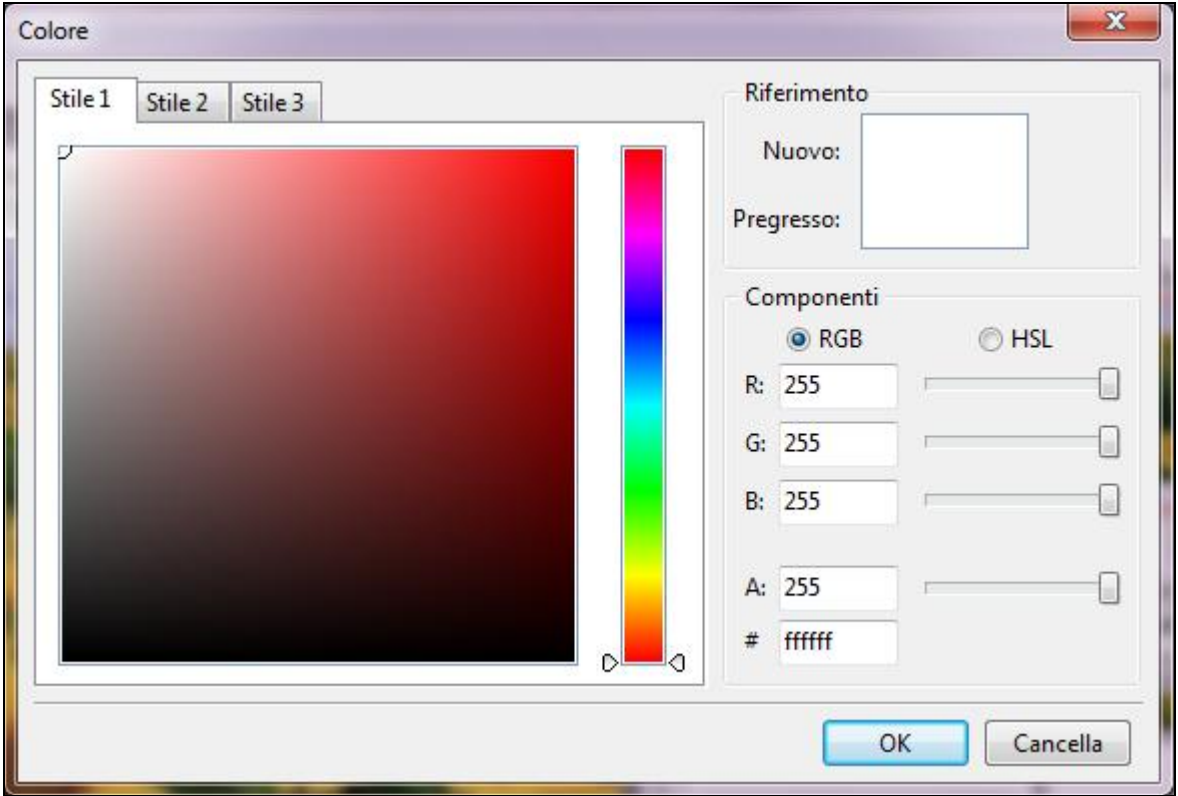

**Si deve fare clic sul pulsante OK** per completare la procedura.

# **DISEGNARE**

L'azione di disegnare ha luogo su un livello selezionato. Se sono stati selezionati diversi livelli, l'azione di disegnare ha luogo nel livello che è posizionato più in alto nel **Pannello Livelli**. È permesso disegnare sull'intero livello se il livello in cui si lavora non ha un'area selezionata. Se è presente un'area selezionata, è permesso disegnare solo entro quest'area.

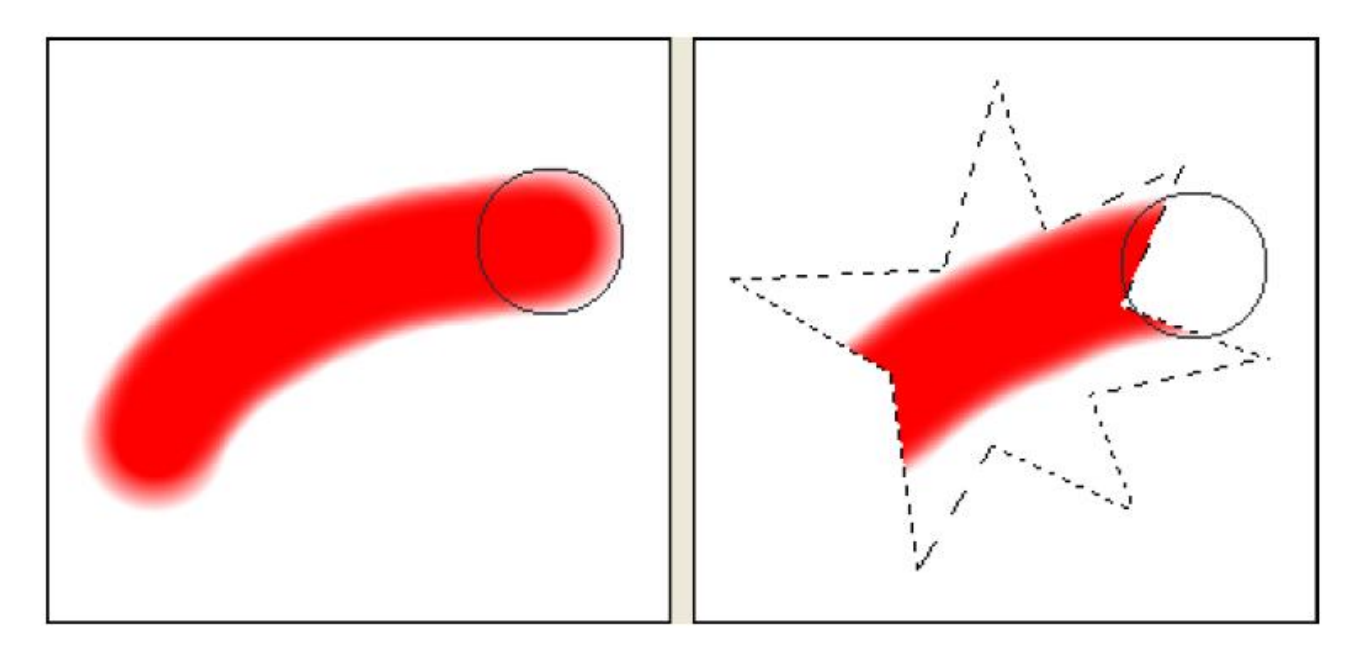

Per disegnare con il colore di primo piano, si deve tenere premuto il pulsante sinistro del mouse. Per disegnare con il colore di sfondo, si deve tenere premuto il pulsante destro del mouse. Per passare al contagocce, si deve tenere premuto il tasto **Alt** e fare clic sull'immagine.

Sono disponibili i seguenti strumenti:

- Pennello
- Secchiello
- Testo
- Gradiente
- Crea / modifica gradiente
- Sostituisci colore
- Timbro clone

#### **PENNELLO**

Lo strumento **Pennello** viene selezionato facendo clic sull'icona nel **Pannello Strumenti**.

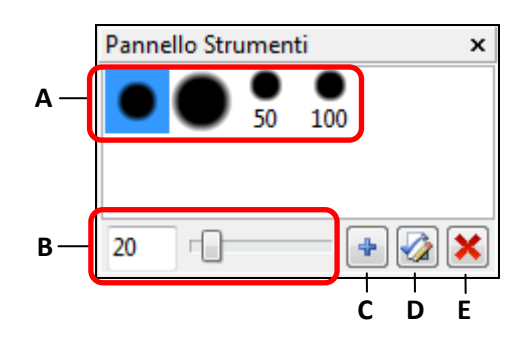

- *A - Gruppo pennelli*
- *B - Dimensione pennello corrente*
- *C - Crea pennello*
- *D - Modifica pennello corrente*
- *E - Elimina pennello corrente*

È possibile modificare la dimensione del pennello corrente usando i tasti "**[**" e "**]**". Il tasto per creare un pennello e il tasto per modificare il pennello corrente visualizzano un dialogo che permette di impostare il pennello necessario.

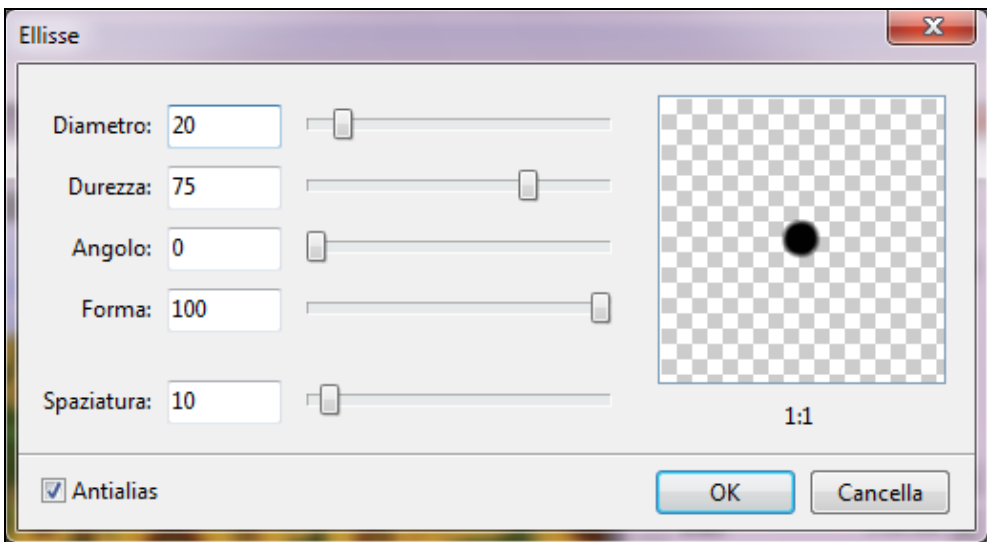

Il **Diametro** è la larghezza di un pennello (varia da 1 a 1000 pixel).

La **Durezza** è il valore fornito in percentuale del diametro di un pennello (varia da 0 a 100%). Il suo valore determina la dimensione di una traccia non trasparente di un pennello.

L'**Angolo** è l'angolo di un pennello rovesciato.

La **Forma** indica l'aspetto del pennello; maggiore è il valore tanto più la forma del pennello si avvicina a cerchio. Il pennello lascia una traccia tonda quando il valore è **100**, e una linea quando il valore è **0**.

La **Spaziatura** indica la distanza tra le tracce di un pennello; maggiore è il valore tanto più grande è la distanza tra le tracce del pennello.

#### **SECCHIELLO**

Lo strumento **Secchiello** viene usato per sostituire il colore originale con un altro colore riempiendo aree di colore simile. Viene preso in considerazione il valore del parametro **Tolleranza**.

Maggiore è questo valore, più ampio è il range di colori che verrà sostituito dallo strumento **Secchiello**.

Lo strumento non richiede di selezionare un area di lavoro.

Se è attivato l'opzione "**Tutti i livelli**", lo strumento **Secchiello** riempie le aree di un livello attivo con i colori trovati in tutti i livelli visibili al momento (non solo con quelli nel livello attivo).

**TESTO**

Lo strumento **Testo** viene usato per creare un livello di testo. Selezionando lo strumento **Testo** nel **Pannello strumenti** si avvia il dialogo **Modifica testo**.

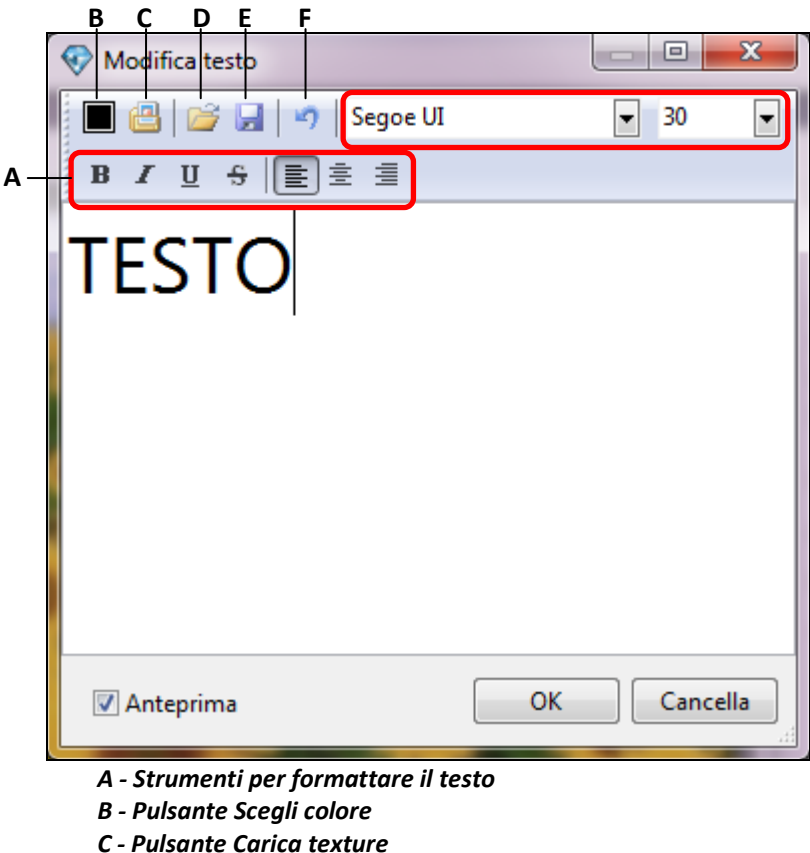

- 
- *D - Pulsante Carica testo*
- *E - Pulsante Salva testo*
- *F - Pulsante Annulla*

Il dialogo **Modifica testo** permette di salvare il testo per un uso successivo in altre immagini e di caricare un testo precedentemente salvato.

Il dialogo **Texture** viene visualizzato premendo il pulsante **Carica Texture** (**C**).

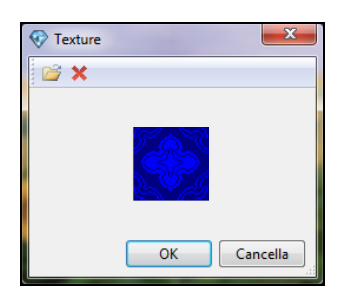

Tutte le modifiche verranno applicate dopo aver premuto il pulsante **OK**.

#### **GRADIENTE**

Un gradiente di colore è una transizione progressiva tra almeno due colori.

Lo strumento Gradiente viene usato per colorare un'immagine semplicemente trascinando un cursore. Dopo ogni trascinamento, verrà applicato un nuovo gradiente a un livello.

Per usare lo strumento **Gradiente**, si deve agire nel seguente modo:

- Si deve selezionare o creare un livello.
- Si deve selezionare un'area in un livello. Altrimenti, un gradiente riempirà l'intero livello.
- Si deve attivare lo strumento Gradiente.
- Si deve scegliere un tipo di gradiente nel pannello impostazioni.
- È possibile scegliere uno dei seguenti tipi di gradiente: **Lineare**, **Radiale**, **Obliquo**, **Riflesso**, o **A diamante**.
- Per ottenere un gradiente lineare, si deve trascinare il cursore da un lato dell'area selezionata all'altro.
- Per ottenere un qualsiasi altro tipo di gradiente, Si deve trascinare il cursore dal centro dell'area selezionata verso il lato.

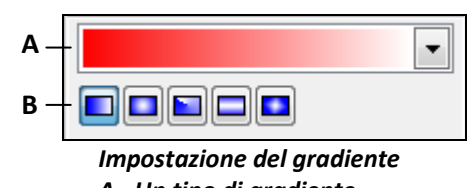

*A - Un tipo di gradiente B - Uno stile di gradiente*

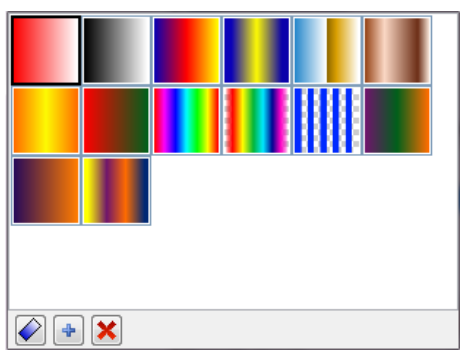

*Tipi di gradiente*

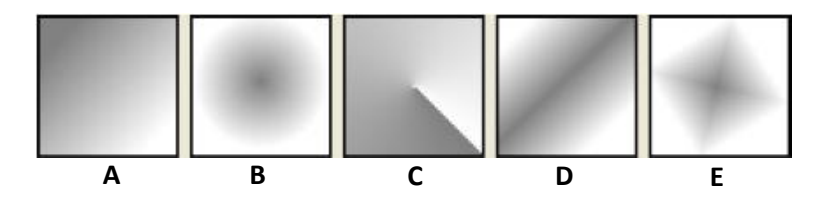

*Stili di gradiente.*

- *A - Gradiente lineare*
- *B - Gradiente radiale*
- *C - Gradiente obliquo*
- *D - Gradiente riflesso*
- *E - Gradiente a diamante*

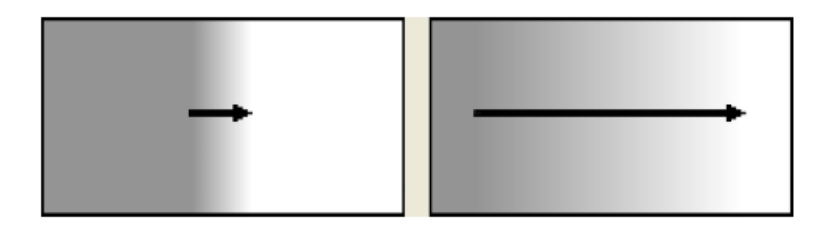

Si deve trascinare il cursore su una distanza maggiore per ottenere una transizione di colore appena percettibile, o su una distanza minore per ottenere una transizione di colore marcata.

#### **CREARE/MODIFICARE UN GRADIENTE**

**PixBuilder Studio** permette di creare e modificare i gradienti.

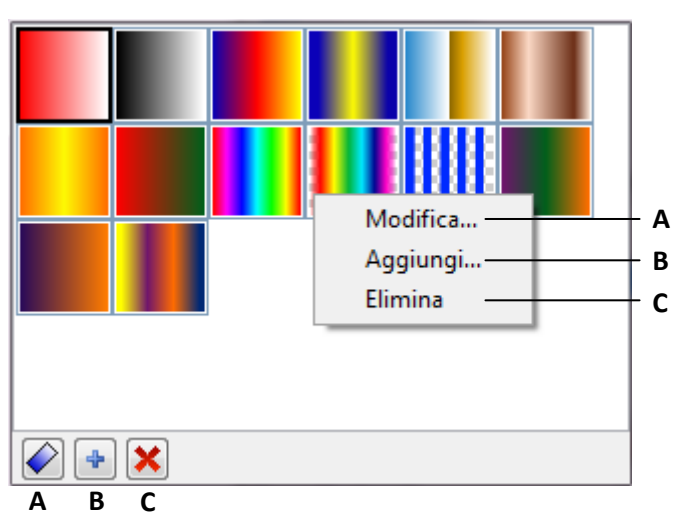

*A - Il pulsante per modificare il gradiente corrente*

*B - Il pulsante per creare un gradiente*

*C - Il pulsante per eliminare il gradiente corrente*

Premendo il pulsante per modificare o creare un gradiente viene visualizzato il dialogo per modificare un gradiente.

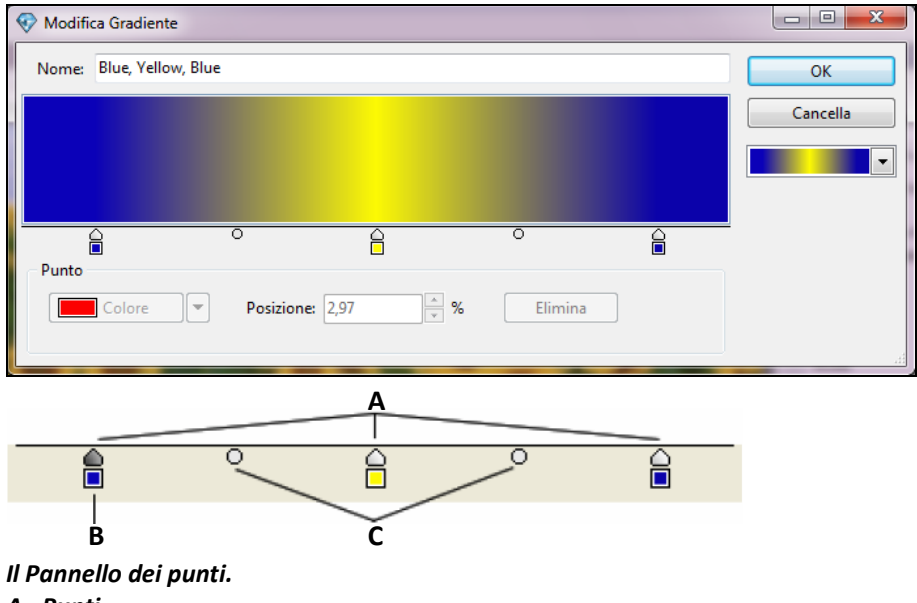

- *A - Punti*
- *B - Il punto corrente*
- *C - I punti corrispondenti al centro di una transizione di colore*

Un gradiente consiste di un insieme di punti, tra i quali ha una transizione di colore. È possibile selezionare un colore e una posizione in un gradiente per ciascun punto (con variazioni da 0% a 100%).

Si deve fare clic sinistro sul Pannello dei punti per creare un punto. Per eliminare un punto, lo si deve trascinare fuori dall'area di lavoro.

I punti corrispondenti al centro di una transizione di colore sono posizionati tra due punti limitrofi. È possibile spostarli verso destra o verso sinistra.

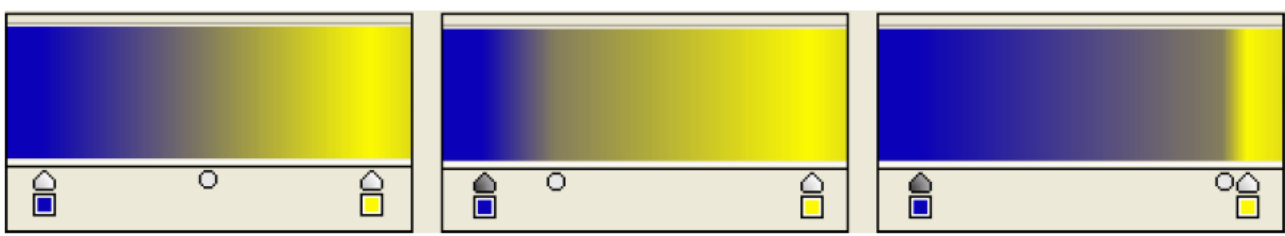

*Il risultato dello spostamento del centro di una transizione di colore.*

#### **SOSTITUIRE UN COLORE**

Lo strumento **Sostituisci colore** viene usato per cambiare il colore dei pixel.

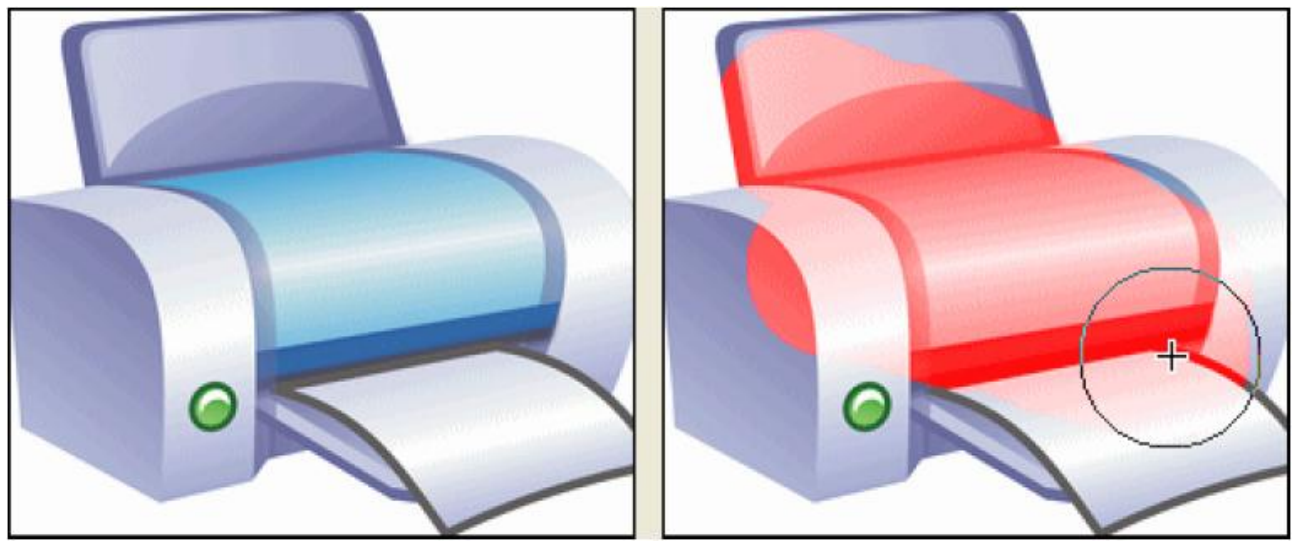

*Il risultato del comando Sostituisci colore.*

#### **TIMBRO CLONE**

Lo strumento **Timbro clone** viene usato per prendere un frammento di un'immagine e utilizzarlo nella stessa immagine. È inoltre possibile usare lo strumento per creare duplicate di frammenti tra i livelli.

Lo strumento **Timbro clone** è usato per duplicare un oggetto o rimuovere un difetto da un'immagine.

Poiché è possibile usare qualsiasi pennello con lo strumento **Timbro clone**, si dispone di molti controlli sulla dimensione dell'area da clonare.

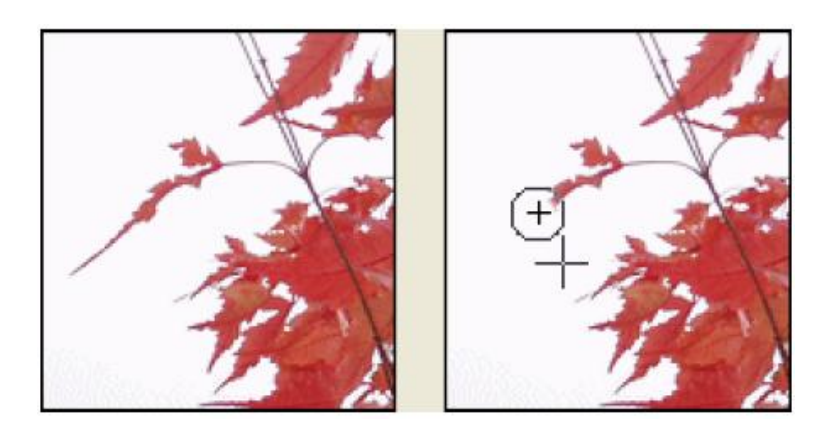

Per accedere agli effetti disponibili si deve usare il menu "**Effetti**".

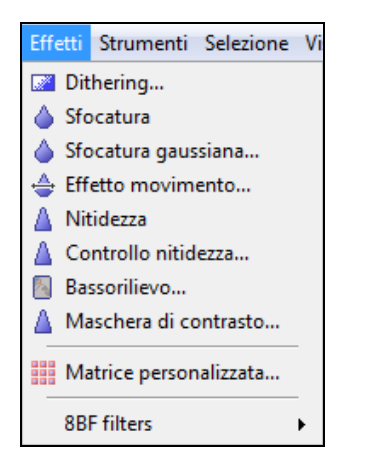

Gli effetti sono applicati a tutti i livelli selezionati. Se tra i livelli selezionati vi è un livello **Testo**, questo deve essere convertito nel formato bitmap. Se un livello non ha un'area selezionata, l'effetto verrà applicato all'intera area del livello. Altrimenti, verrà applicato solo all'area selezionata.

Sono disponibili i seguenti effetti:

- Dithering
- Sfocatura
- Sfocatura Gaussiana
- Nitidezza
- Controllo nitidezza
- **•** Bassorilievo
- Maschera di contrasto
- Matrice personalizzata

#### **DITHERING**

Per essere in grado di usare una palette con un limitato numero di colori, il numero di colori usato per formare un'immagine deve essere ristretto. Per ottenere un colore necessario per un'immagine che non è nella palette, è possibile miscelare i colori disponibili per ottenere il colore desiderato.

Per avviare il dithering, si deve visualizzare il dialogo selezionando il menu "**Effetti > Dithering**" nella **Barra dei menu**.

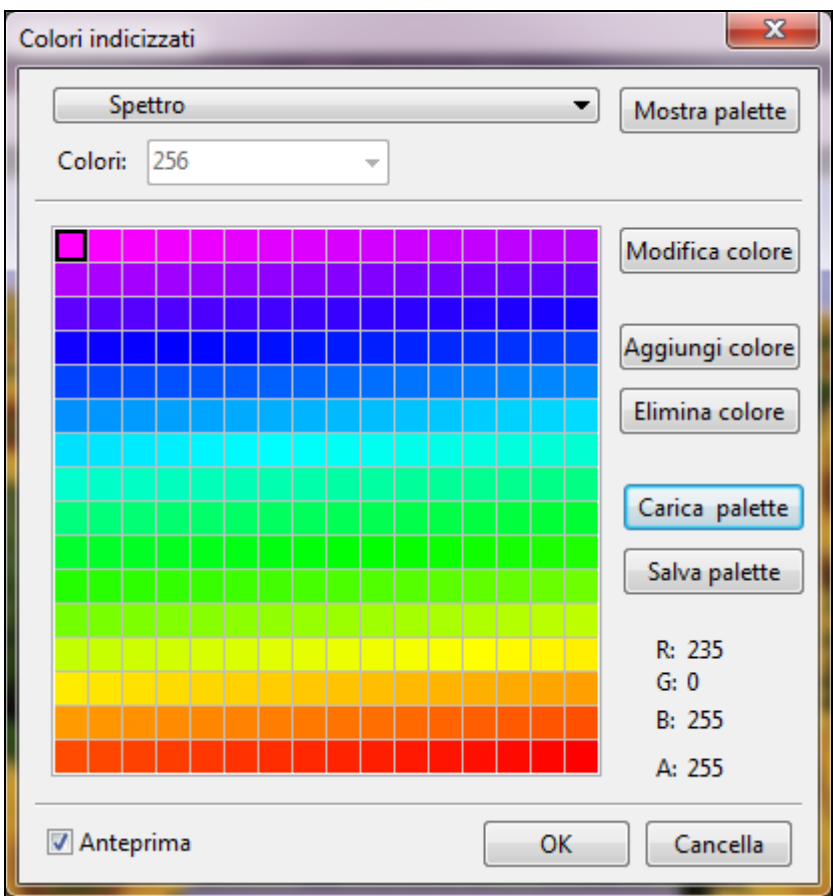

In questo dialogo è possibile scegliere una palette predefinita. Sono disponibili le seguenti palette predefinite:

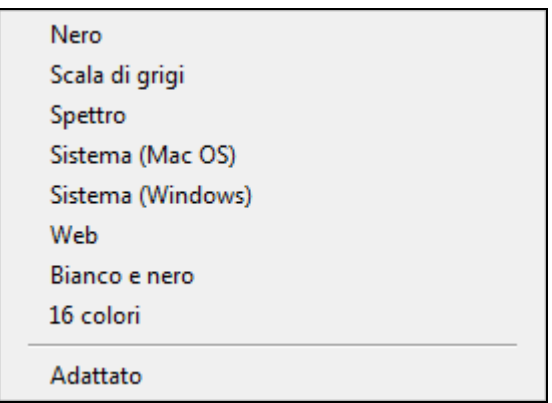

L'opzione **Adattato** forma una palette, l'uso della quale dovrebbe minimizzare le distorsioni dell'immagine.

Dopo che la palette è stata scelta e regolata, l'immagine l'adotterà attraverso il dithering.

#### **SFOCATURA**

Il comando **Sfocatura** (**Effetti > Sfocatura**) viene usata per sfocare un'immagine. Il commando non ha parametri.

Il comando è usato per eliminare distorsioni dovute a una transizione di colore troppo netta che può aversi in un'immagine. Il comando **Sfocatura** addolcisce le transizioni di colore mediando il colore del pixel sui bordi di linee e delle aree ombreggiate.

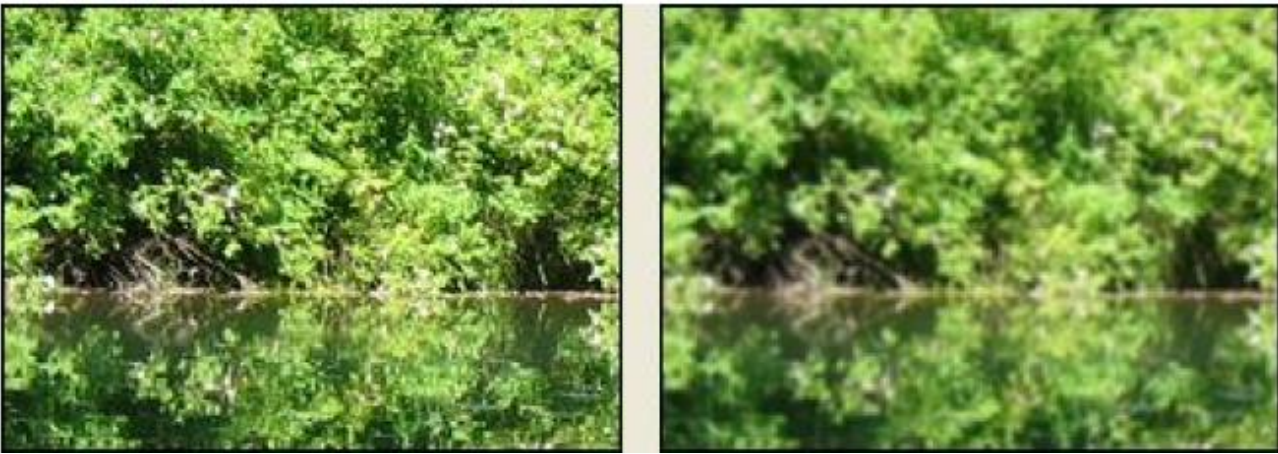

*Un'immagine elaborate con l'effetto Sfocatura.*

#### **SFOCATURA GAUSSIANA**

L'effetto **Sfocatura gaussiana** (**Effetti > Sfocatura gaussiana...**) usa l'algoritmo di Gaussian applicando una matrice di convoluzione a ciascun pixel. La dimensione di una matrice è determinata dal valore impostato dall'utente.

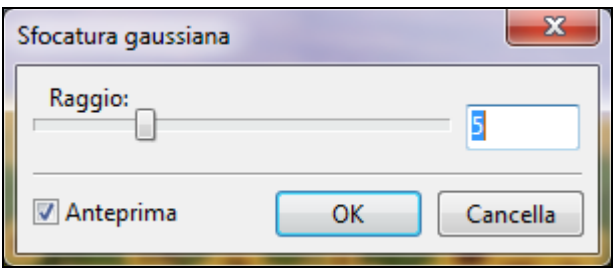

#### **Nitidezza**

L'effetto **Nitidezza** (**Effetti > Nitidezza**) per rendere un'immagine più nitida.

Il commando non ha parametri ed è usato per evidenziare una selezione per migliorare la sua nitidezza.

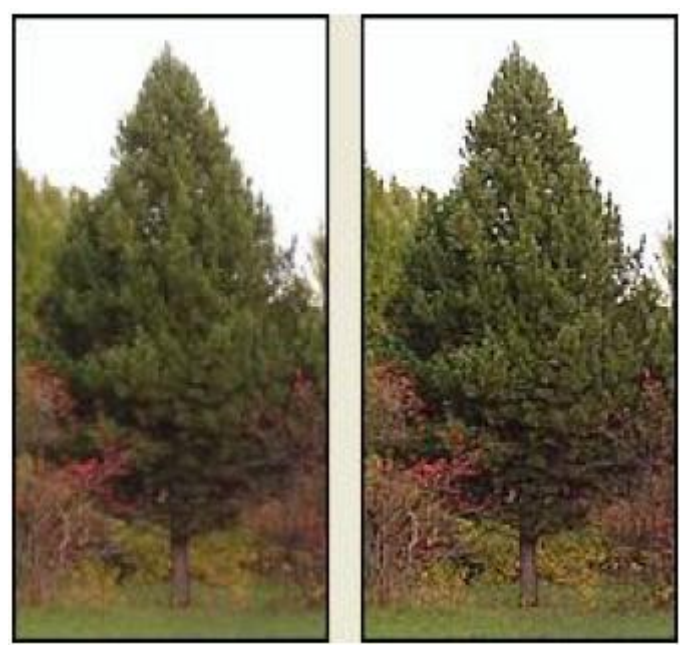

*Un'immagine elaborata con l'effetto Nitidezza.*

#### **CONTROLLO NITIDEZZA**

Il commando **Controllo nitidezza** (**Effetti > Controllo nitidezza…**) viene usato per rendere una transizione di colore più nitida e i suoi margini più evidenti. L'utente può impostare il livello di nitidezza con il cursore della barra nitidezza nel dialogo **Nitidezza**.

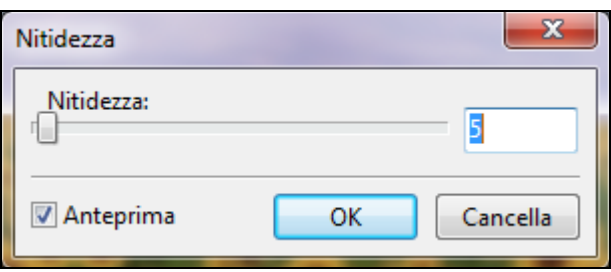

#### **BASSORILIEVO**

Il commando **Bassorilievo** viene usato per fornire a una selezione un aspetto di bassorilievo o di un timbro. Lo fa convertendo il colore di una selezione in grigio mentre i bordi di questa selezione rimangono con il colore originale. I parametri comprendono Angolo (che varia tra -180 – per un'immagine concava in alto - a +180 – per un'immagine concava in basso), Altezza, e Intensità (percentuale della quantità di colore nella selezione - (da 1% a 400%).

Il dialogo **Bassorilievo** viene visualizzato selezionando il menu "**Effetti > Bassorilievo**" nella **Barra dei menu**.

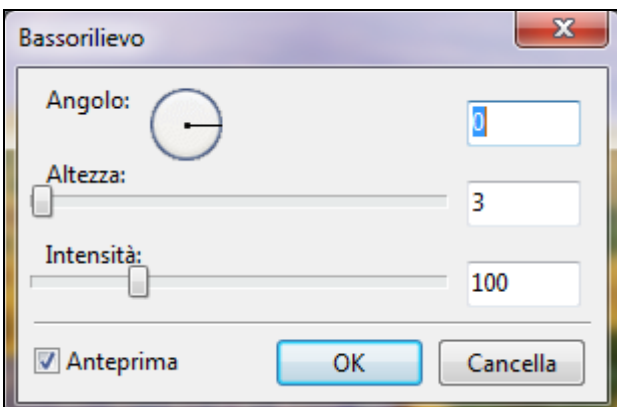

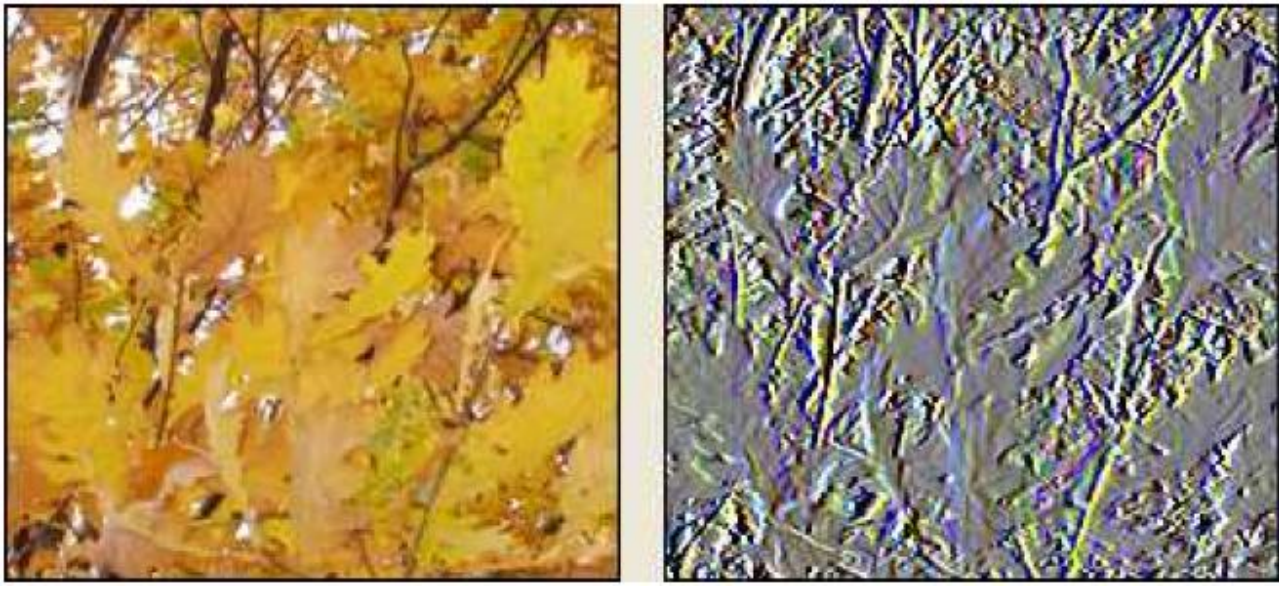

*Un'immagine elaborata con l'effetto Bassorilievo.*

#### **MASCHERA DI CONTRASTO**

Il comando **Maschera di contrasto** viene usato per trovare le aree in un'immagine nelle quali hanno luogo sostanziali transizioni di colore, e per renderle più nitide. È possibile usare il comando per regolare il contrasto di uno specifico dettaglio marginale e produrre linee chiare e scure su ambedue i lati di un bordo per evidenziarlo e creare un'illusione di un'immagine più nitida.

Il dialogo **Maschera di contrasto** viene visualizzata facendo clic sul menu "**Effetti > Maschera di contrasto**" nella **Barra dei menu**.

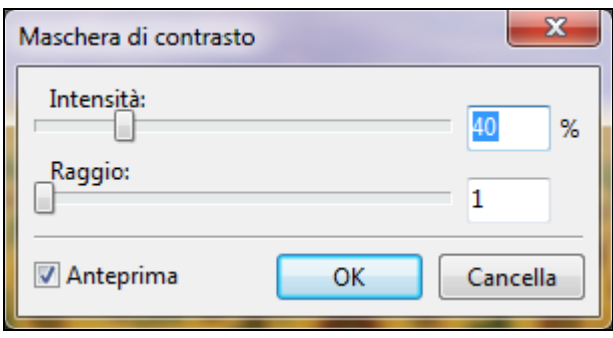

#### **MATRICE PERSONALIZZATA**

Il dialogo **Matrice personalizzata** viene visualizzato selezionando il menu "**Effetti > Matrice personalizzata**" nella **Barra dei menu**.

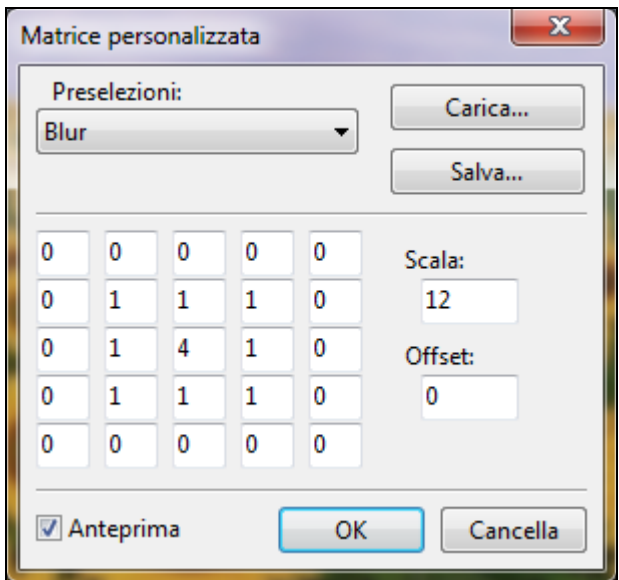

In questo dialogo, è possibile scegliere una delle 22 preselezioni disponibili o impostare una matrice personalizzata 5x5.

È presente un'opzione per salvare la matrice per poterla poi utilizzare in altre immagini.

Quando si seleziona una parte di un'immagine, la restante area dell'immagine viene "**mascherata**" o protetta dalle modifiche. Creando una maschera, si isola un'area di un'immagine e la si protegge dall'applicazione di sostituzioni di colore, filtri o altri effetti. Le **Maschere** sono usate per modificare immagini complesse come l'applicazione graduale della sostituzione di colore o degli effetti di filtri.

La **Modalità maschera** è necessaria per creare e modificare selezioni di una forma sofisticata.

Per attivare la **Modalità maschera**, si preme il pulsante nell'angolo inferiore sinistro del **Pannello canali**.

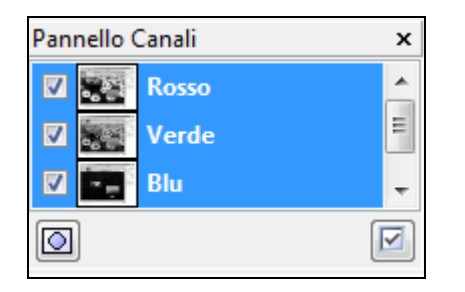

In questa modalità, la selezione corrente si trasforma in un nuovo livello (una maschera) nel quale è possibile applicare gli strumenti nello stesso modo con cui sono applicati in un normale livello. Invece del **Pannello canali**, viene visualizzato il **Pannello maschera**.

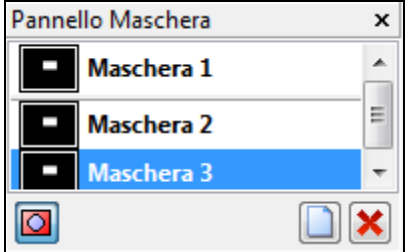

*Il Pannello maschera.*

- *A - Una selezione trasformata in maschera.*
- *B - Altre maschere.*
- *C - Il pulsante per creare una maschera.*
- *D - Il pulsante per eliminare una maschera.*
- *E - Il pulsante per uscire dalla Modalità maschera.*

Dopo aver premuto il pulsante per uscire dalla **Modalità maschera**, la maschera diventa di nuovo una normale selezione.

Un esempio di funzionamento della **Modalità maschera** è quello che segue:

- 1. Usando un qualsiasi strumento di selezione, si seleziona la parte dell'immagine che si vuole cambiare.
- 2. Si fa clic sul pulsante **Modalità maschera** nel **Pannello canali**. L'area all'esterno della selezione diventa sovrapposta e non è più disponibile per le modifiche.

L'area selezionata resta disponibile per le modifiche. In modo predefinito, la **Modalità maschera** colora l'area protetta con una sovrapposizione rossa.

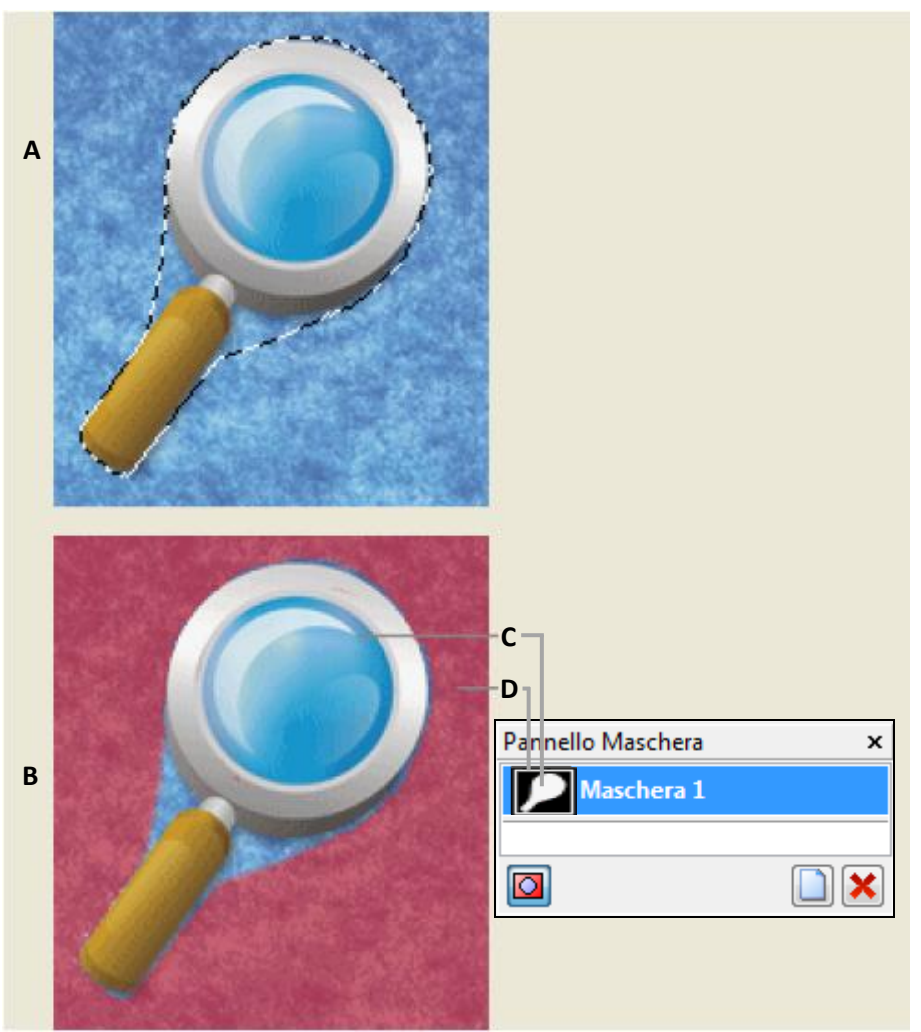

*Attuare delle selezioni in Modalità normale e in Modalità maschera.*

*A - Modalità normale.*

*B - Modalità maschera.*

- *C - I pixel selezionati appaiono bianchi nella miniatura della maschera*
- *D - La sovrapposizione rossa mostra l'area protetta all'esterno della selezione. I pixel non selezionati appaiono neri nella miniatura della maschera.*
	- 3. Per modificare la maschera, si seleziona uno strumento da disegno dal **Pannello strumenti**.
	- 4. Si disegna con il bianco per selezionare un'area più grande di un'immagine (lo strato sovrapposto viene rimosso dalle aree colorate con il bianco). Per selezionare aree, si disegna al di sopra di esse con il nero (lo strato sovrapposto coprirà le aree colorate con il nero). Disegnare con il grigio o con altri colori crea un'area semitrasparente, che è possibile usare per trattare gli effetti di sfocatura o di antialias. (Le aree semitrasparenti possono non apparire selezionate quando si esce dalla **Modalità maschera**, ma, in effetti, lo sono.)

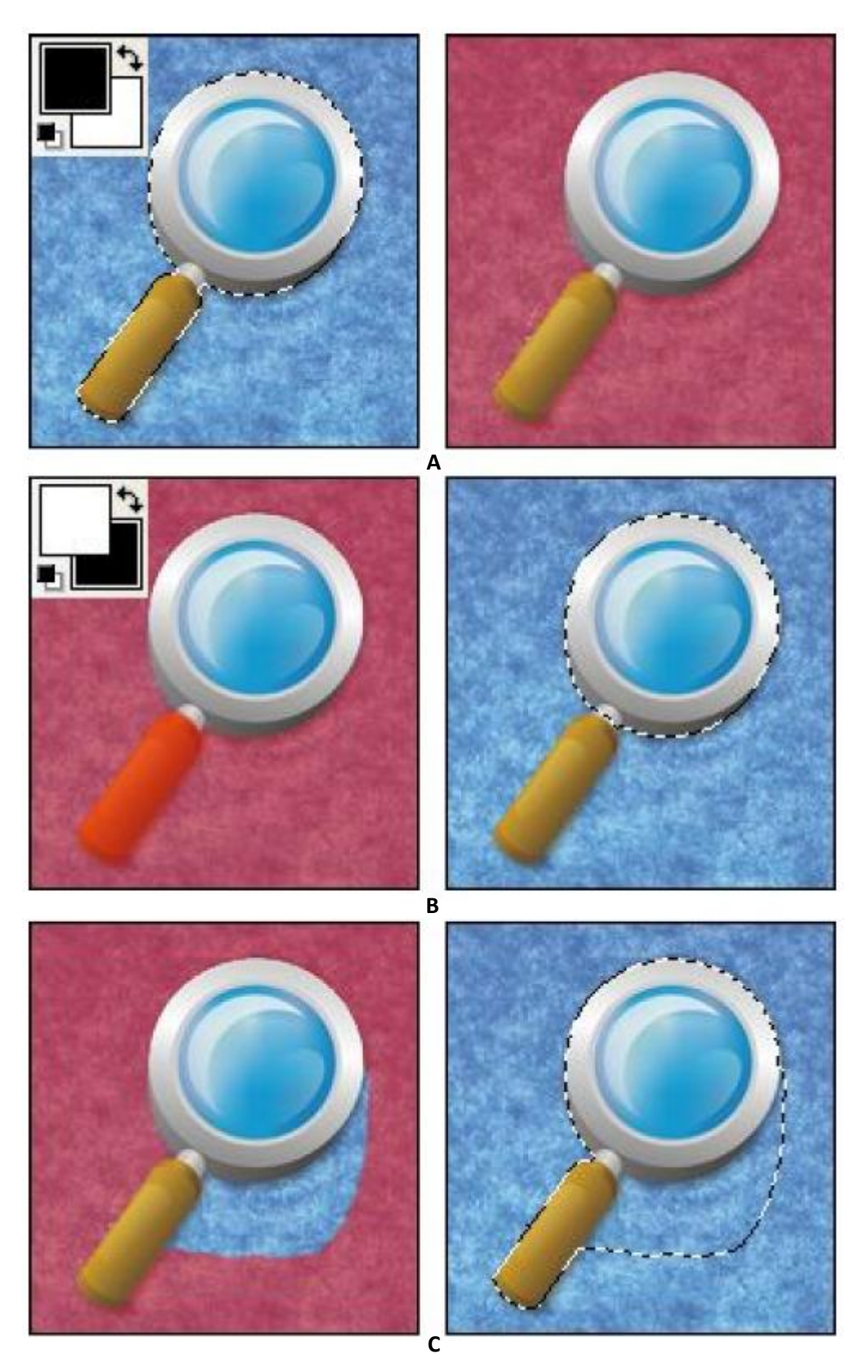

*Disegnare nella Modalità maschera.*

- *A - La selezione originale nella Modalità maschera con una maschera di colore rosso.*
- *B - Disegnare con il bianco nella Modalità maschera estende l'area selezionata.*
- *C - Disegnare con il nero nella Modalità maschera riduce l'area selezionata.*
- 5. Si esce dalla **Modalità maschera** per tornare all'immagine originale.

#### **PALETTE**

Una **palette** (o **tavolozza**) è un elenco di colori usati per elaborare le immagini. Il numero dei colori in una palette dipende dall'intensità dei colori nell'immagine. L'intensità è determinata dal numero di bit per pixel. In **PixBuilder Studio**, la modalità normale richiede 8 bit per ciascun canale cromatico **RGB** e 8 bit per fornire le informazioni relative al livello di trasparenza di un pixel (**Canale Alpha**).

Talora è necessario produrre un'immagine con una palette di pochi colori. Ciascun pixel di tale immagine corrisponde a un indice, uno per ciascun colore in una palette, che può includere fino a 256 differenti colori. Infatti, meno colori ha la palette, più piccola sarà la dimensione del file immagine che si otterrà. D'altra parte, usando pochi colori si può rovinare l'immagine.

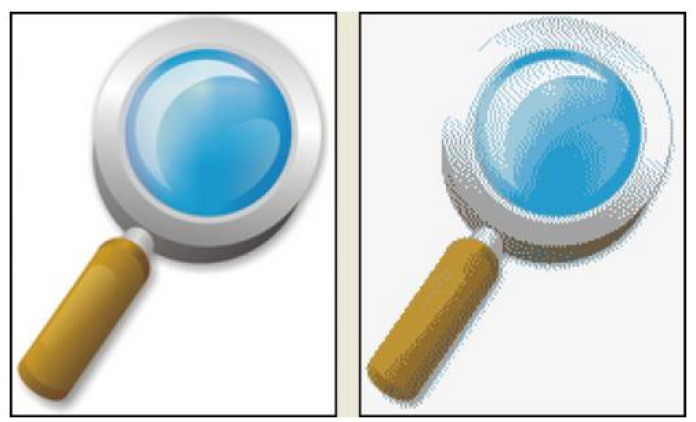

*Immagine con tutti i colori e immagine con 8 colori.*

In modo predefinito, **PixBuilder Studio** usa una palette **RGBA** con tutti i colori. È possibile cambiare le impostazioni della palette visualizzando la sua finestra di configurazione con il menu **Colori > Modifica Palette** dalla **Barra dei menu**.

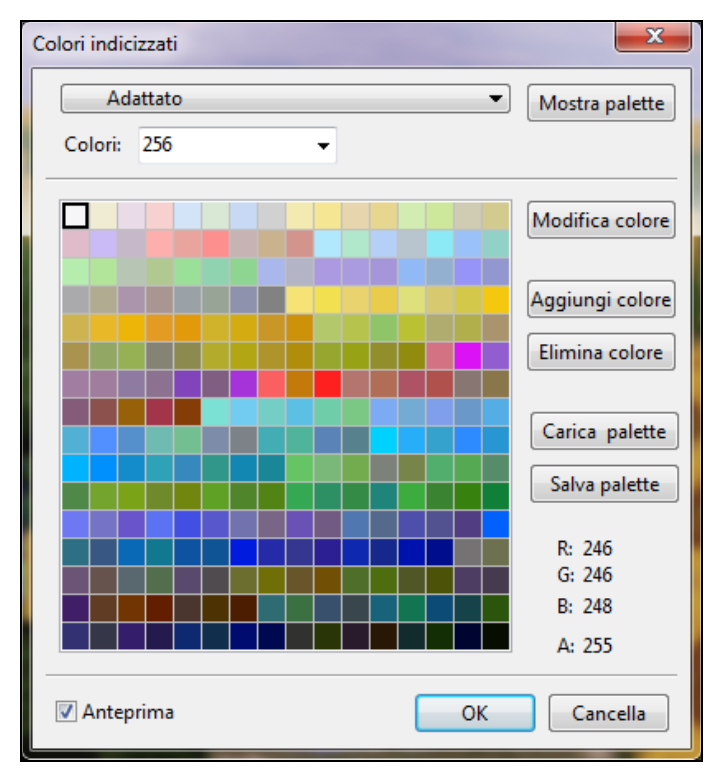

| Colore RGB        |
|-------------------|
| Nero              |
| Scala di grigi    |
| Spettro           |
| Sistema (Mac OS)  |
| Sistema (Windows) |
| Web               |
| Bianco e nero     |
| 16 colori         |
| Adattato          |

*Elenco delle impostazioni*

Quando si sceglie l'opzione "**Adattato**" dall'elenco delle impostazioni il programma costruisce la palette ottimale per ridurre al minimo le distorsioni dell'immagine. Il dialogo permette di cambiare, aggiungere, ed eliminare colori dalla palette. Inoltre sono disponibili opzioni per caricare e salvare palette.

Dopo che una palette è stata scelta ogni colore nell'immagine sarà approssimata al colore della palette.

*Infatti, l'immagine sarà sempre elaborata nel modo RGBA, mentre la palette è usata solo per visualizzare l'immagine e salvarla in un file.*

Se si sceglie un colore nel riquadro del dialogo che non esiste nella palette, verrà visualizzato un punto esclamativo.

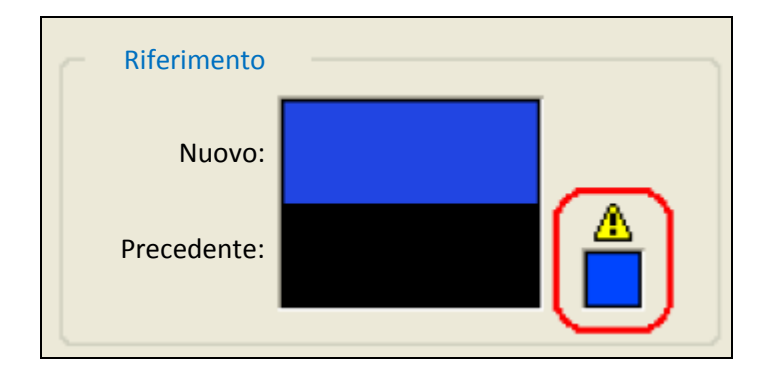

#### **IL MENU "FILE"**

Il menu "**File**" comprende i seguenti comandi:

- Nuovo
- Apri…
- Apri recente
- **•** Chiudi
- Salva
- Salva come
- Salva con anteprima
- Scandisci
- Seleziona scanner
- Stampa
- Info file
- Esci

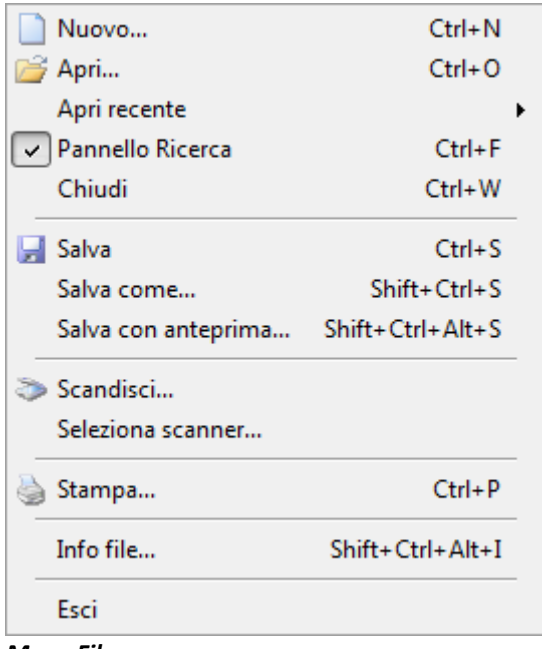

*Menu File*

#### **CREARE UN'IMMAGINE O UN'ICONA**

Per creare una nuova immagine, si deve selezionare il comando da menu "**File > Nuovo**" nella **Barra dei menu**.

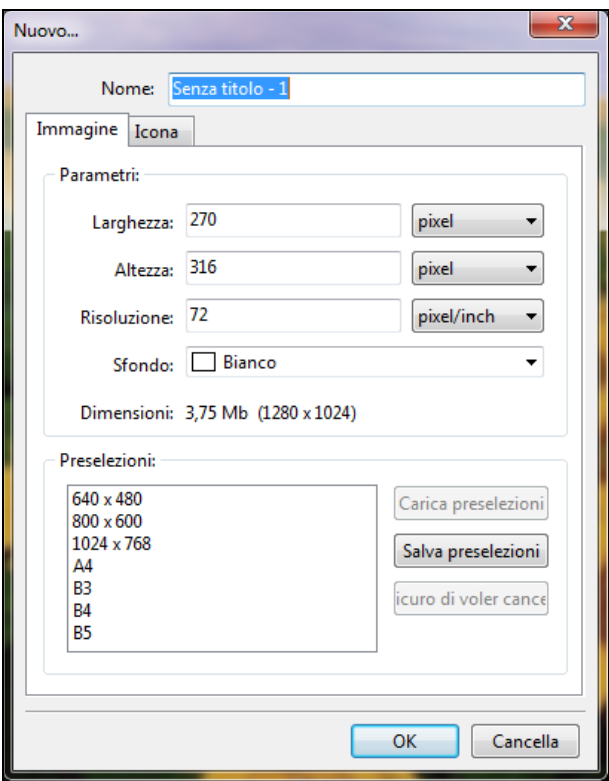

*Creare una nuova immagine. Scheda "Immagine".*

Questo dialogo viene usato per impostare il nome, la dimensione, e il colore di un'immagine. È possibile scegliere la dimensione in modo arbitrario o da un modello. È possibile aggiungere nuove dimensioni ai modelli.

Se vi è un'immagine nella clipboard al momento, viene utilizzata in modo predefinito la dimensione di questa immagine.

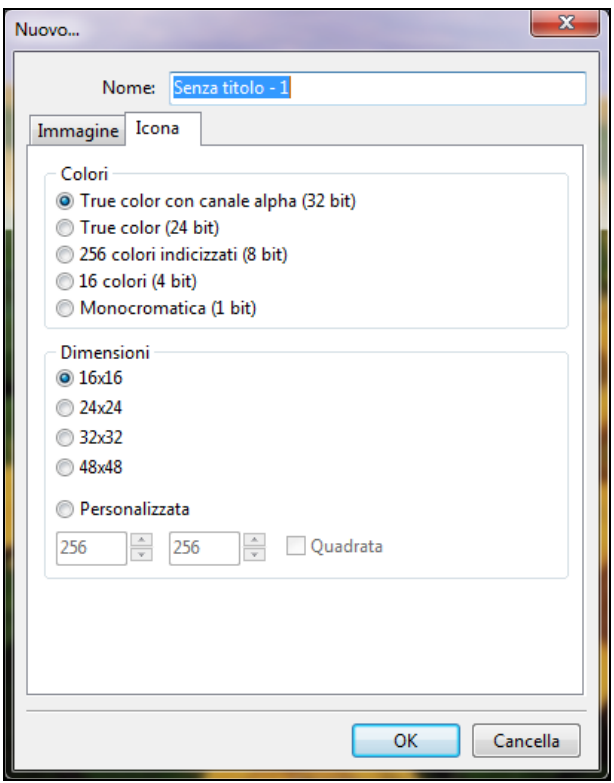

*Creare una nuova immagine. Scheda "Icona".*

Questo dialogo è usato per creare un'icona.

In questo dialogo è possibile impostare il nome e la dimensione della nuova icona, come anche l'intensità del colore.

#### **APRIRE UN'IMMAGINE**

Per aprire un'immagine, si fa clic sul commando di menu "**File > Apri**" nella **Barra dei menu**. Verrà visualizzata una finestra standard per selezionare i file immagine (con un'opzione di anteprima).

Sono supportati i seguenti tipi di file:

- $\bullet$  BMP (\*.bmp; \*.dib; \*.rle)
- PNG (\*png)
- JPG (\*jpg; \*Jpeg; \*JPG; \*Jif; \*Jfif)
- $\bullet$  GIF (\*.gif)
- $\bullet$  T1FF(\*.tif; \*.t1ff; \*.xif)
- $\bullet$  PCX (\*.pcx; \*.dcx)
- Targa (\*.tga,)
- Photoshop (\*.psd)
- $\bullet$  Icons (\*.ico)
- PixBuilder Studio Files (\*.pbs).

Il menu secondario "**Apri recenti**" mostra gli ultimi 10 file utilizzati.

#### **SALVARE UN'IMMAGINE**

**PixBuilder Studio** offre tre modi per salvare un file: **Salva, Salva come, e Salva con anteprima**.

- "**Salva**" è disponibile solo se l'immagine è stata modificata. L'estensione del file resterà la stessa. Se l'immagine è nuova, "**Salva**" agirà come "**Salva come**".
- "**Salva come**" offre la possibilità di scegliere il formato del file che si vuole ottenere e impostare i parametri di salvataggio.
- "**Salva con anteprima**" è disponibile solo per immagini con risoluzione inferiore a **10 megapixel**. Se la risoluzione è superiore "**Salva con anteprima**" agirà come "**Salva come**".

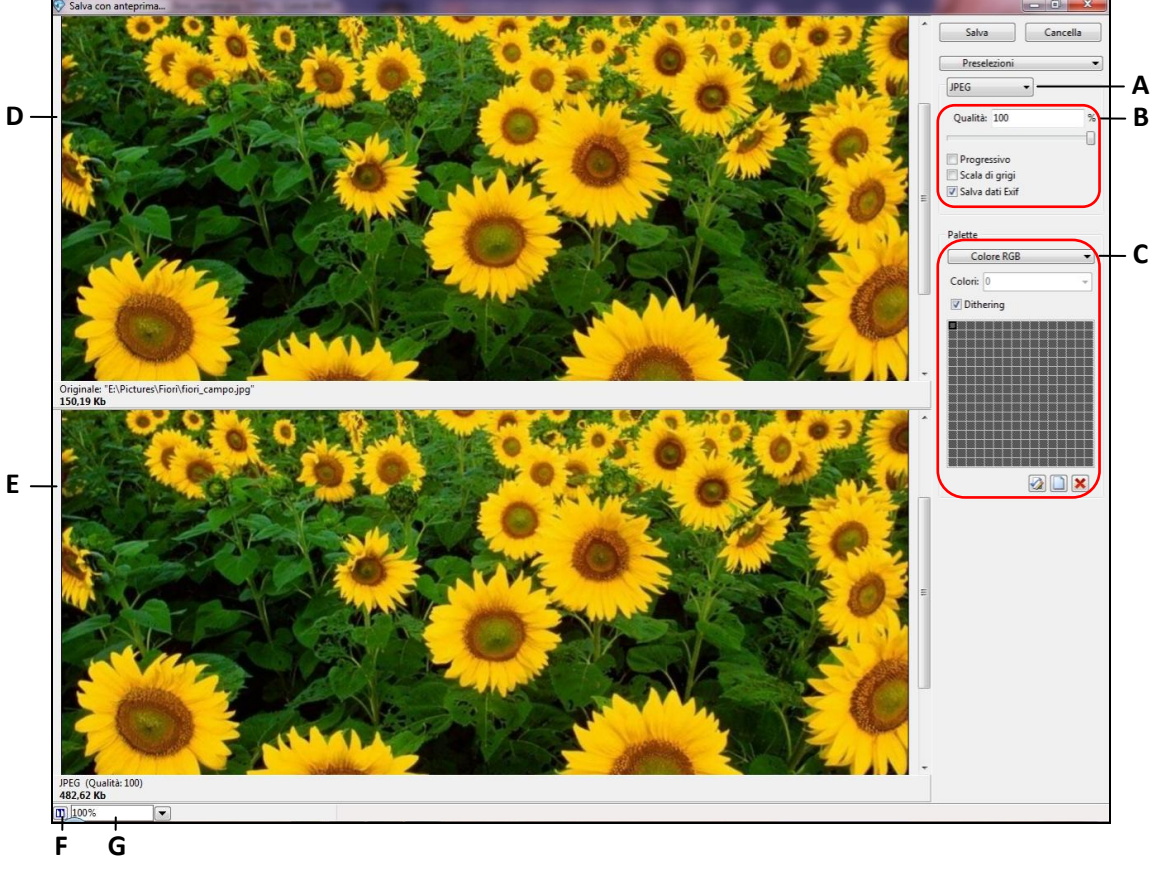

- *Il dialogo Salva con anteprima.*
- *A - Scegliere il formato*
- *B - Salvare i parametri*
- *C - Parametri della palette*
- *D - Immagine originale*
- *E - Immagine destinazione*
- *F - Il pulsante Posizione delle immagini originale e destinazione*
- *G - Scegliere la scala*

Il dialogo ha un'opzione **Anteprima**.

#### **STAMPARE UN'IMMAGINE**

Per stampare un'immagine, si deve selezionare il commando di menu "**File > Stampa**" nella **Barra dei menu**.

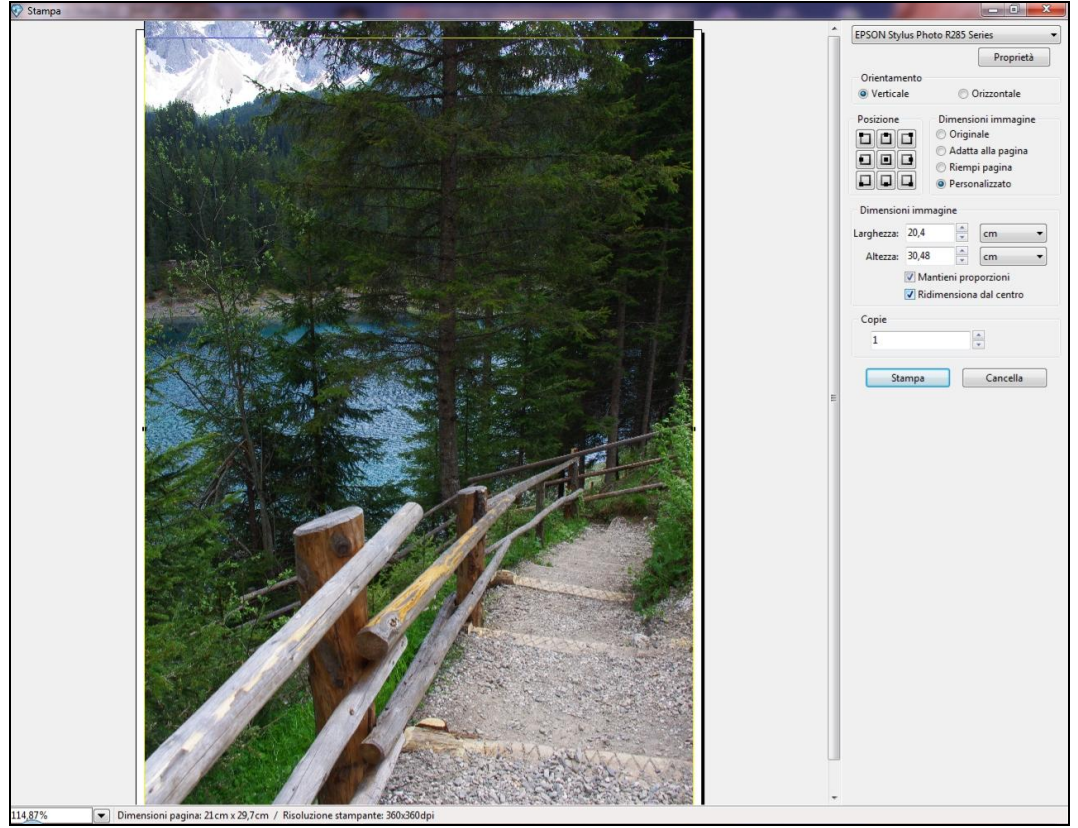

*Stampare un'immagine*

Il dialogo viene usato per impostare la dimensione di un'immagine e la sua posizione nella pagina, oltre che per scegliere la stampante, le sue proprietà, e il numero di copie della stampa.

#### **INFORMAZIONI SUL FILE**

È possibile ottenere informazioni generali sul file selezionando il commando di menu "**File > Info file**" nella **Barra dei menu**.

#### **GLI STRUMENTI**

Per accedere agli strumenti di **PixBuiIder Studio**, è possibile usare il menu **Strumenti** della **Barra dei menu** (per un rapido accesso), il menu secondario **Selezione** (per accedere agli strumenti che agiscono sulla selezione), e il menu secondario **Strumenti** (per accedere a tutti gli altri strumenti).

Gli strumenti nel **Pannello strumenti** sono suddivisi in tre gruppi:

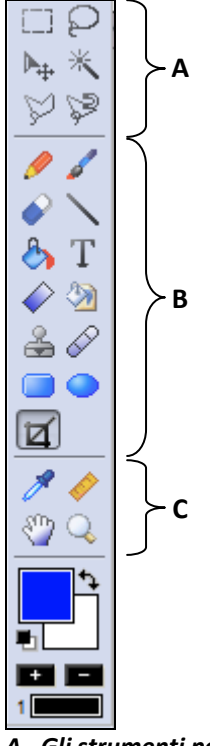

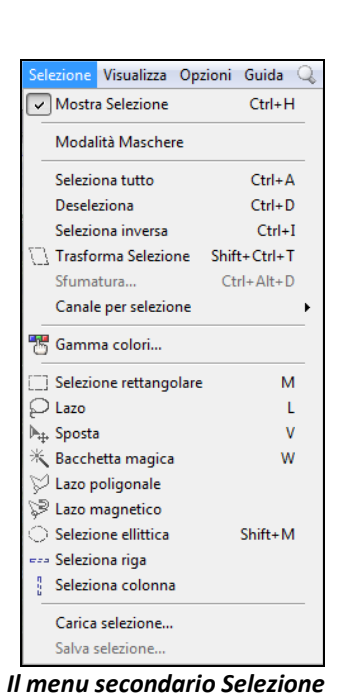

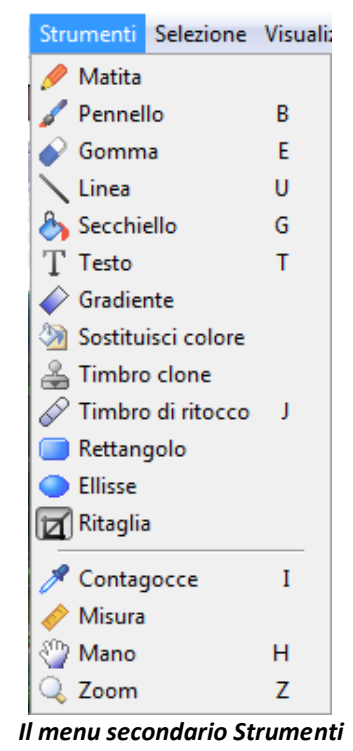

*A - Gli strumenti per gestire le selezioni Il menu secondario Selezione Il menu secondario Strumenti B - Gli strumenti per disegnare C - Gli strumenti accessori*

Sono disponibili i seguenti argomenti:

- Gli strumenti per gestire le selezioni
- Gli strumenti per disegnare
- Gli strumenti accessori

**64**

#### **GLI STRUMENTI PER GESTIRE LE SELEZIONI**

Innanzitutto si deve selezionare lo strumento desiderato. Quando il mouse passa sopra un'area selezionata, il cursore assume la forma  $\overline{I}$ . In questo caso, è possibile spostare la selezione. Se contemporaneamente si tiene premuto il tasto Ctrl, il cursore assume la forma **.** In questo caso, è possibile spostare la selezione insieme con l'area selezionata. Quando si tiene premuto il tasto **Maiusc**, è possibile aggiungere una nuova area selezionata a una esistente <sup>1</sup>. Quando si tiene premuto il tasto **Alt**, è possibile togliere una nuova area selezionata a una esistente .

Per gestire le selezioni sono disponibili i seguenti strumenti:

- **Selezione rettangolare.** Lo strumento **Selezione rettangolare** viene usato per selezionare un'area rettangolare.
- **Lazo.** Lo strumento **Lazo** viene usato per selezionare un'area di qualsiasi forma.
- **Sposta.** Per applicare lo strumento, si deve agire in uno dei seguenti modi:
	- 1. Si fa clic su un'area selezionata e poi si trascina la selezione in una nuova posizione. Se si hanno selezioni multiple, verranno spostate tutte contemporaneamente.

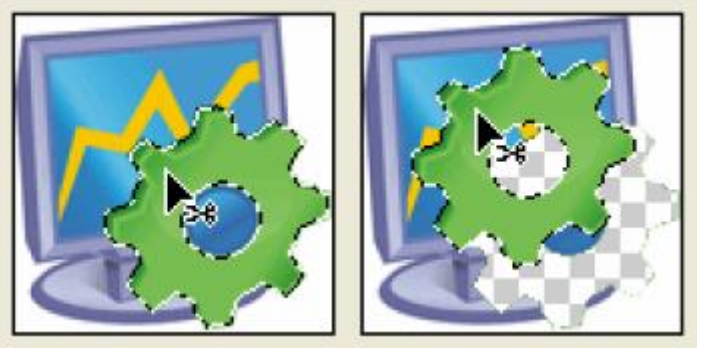

*La selezione originale (sinistra), e la selezione spostata con lo strumento Sposta (destra)*

- 2. Si seleziona quello che si vuole spostare. Poi si trascina il livello nella nuova posizione.
	- **Bacchetta magica.** Lo strumento **Bacchetta magica** viene usato per selezionare un'area di colore uniforme (per esempio, un fiore rosso) senza tracciarne i bordi. Per poter usare lo strumento si specificheranno il range di colore e la tolleranza. (Vedere la sezione **Selezionare un'area usando la Bacchetta magica**).
	- **Selezione ellittica.** Lo strumento **Selezione ellittica** viene usato per selezionare un'area ellittica.
	- **Selezione riga.** Lo strumento **Selezione singola riga** viene usato per selezionare una singola riga.
	- **Selezione colonna.** Lo strumento **Selezione singola colonna** viene usato per selezionare una singola colonna.
	- **Lazo poligonale.** Lo strumento Lazo poligonale viene usato per selezionare un segmento retto.

#### **GLI STRUMENTI PER DISEGNARE**

Il disegno viene eseguito su un livello selezionato. Se sono selezionati numerosi livelli, il disegno viene eseguito sul livello situato più in alto nel **Pannello livelli**. Se il livello di lavoro non presenta di un'area selezionata, il livello viene eseguito sull'intero livello. Se è presente un'area selezionata, il disegno viene eseguito solo all'interno di quest'area.

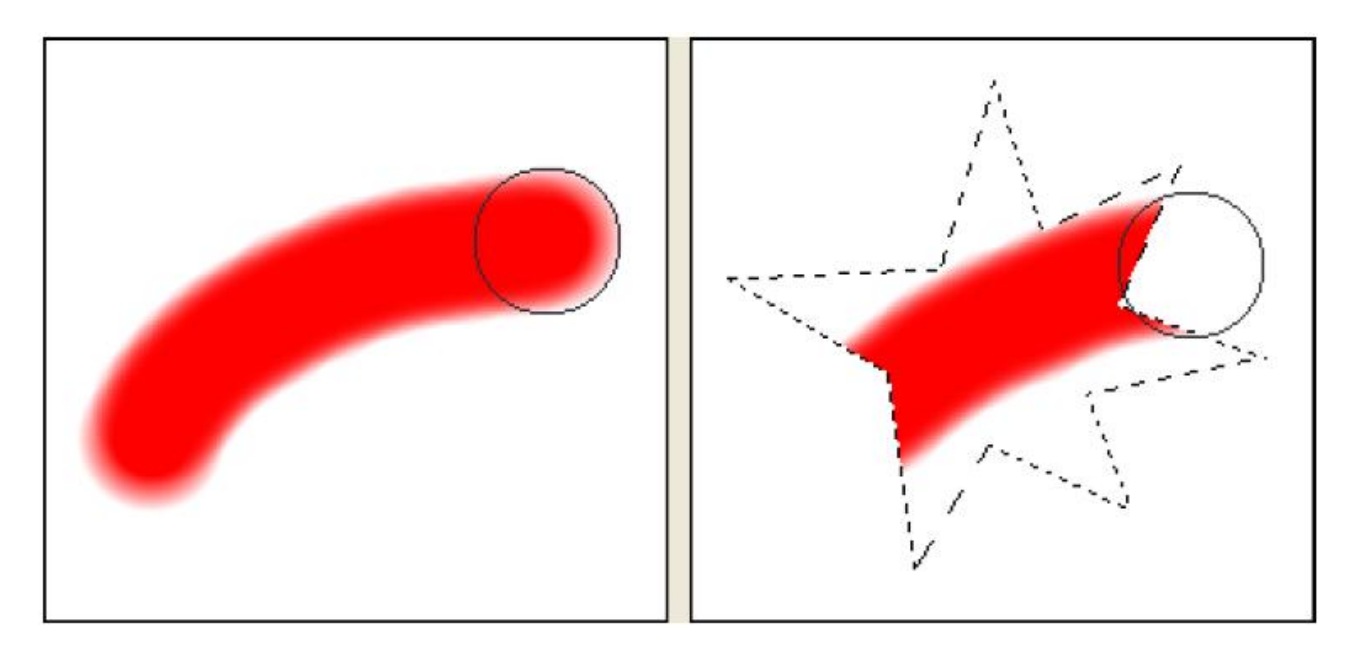

Per disegnare con il colore di primo piano, si tiene premuto il **pulsante sinistro** del mouse. Per disegnare con il colore di sfondo, si tiene premuto il **pulsante destro** del mouse. Per passare allo strumento **Contagocce**, si tiene premuto il pulsante **Alt** e si fa clic sull'immagine.

Per disegnare sono disponibili i seguenti strumenti:

- **Pennello.** Lo strumento **Pennello** viene usato per disegnare un'immagine con un colore selezionato. Il colore precedente si sovrappone al precedente.
- **Matita.** Lo strumento **Matita** viene usato per disegnare un'immagine con un colore selezionato. L'azione di disegnare determina la sostituzione dei pixel del vecchio colore con i pixel del colore corrente.
- **Gomma.** Lo strumento **Gomma** viene usato per disegnare un'immagine con un colore trasparente.
- **Linea.** Lo strumento **Linea** viene usato per disegnare una linea su un'immagine.
- **Secchiello.** Lo strumento **Secchiello** viene usato per riempire i pixel adiacenti di colore simile con il colore di un pixel selezionato.(Vedere la sezione **Riempi**).
- **Testo.** Lo strumento **Testo** viene usato per creare o modificare un livello testo. (Vedere la sezione **Creare un livello testo**)
- **Gradiente.** Lo strumento **Gradiente** viene usato per creare una miscelazione graduale tra più colori. È possibile creare o scegliere un riempimento con gradiente da preselezioni. (Vedere la sezione **Riempire con un gradiente di colori**)
- **Sostituisci colore.** Lo strumento **Sostituisci colore** viene usato per cambiare il colore di un pixel.
- **Timbro clone.** Lo strumento **Timbro clone** viene usato per prendere una parte di un'immagine per riutilizzarla nella stessa immagine.

#### **GLI STRUMENTI ACCESSORI**

**Contagocce.** Lo strumento **Contagocce v**iene usato per cambiare un colore di primo piano o di sfondo da una qualsiasi immagine aperta.

Per applicare lo strumento **Contagocce**, si deve agire nel seguente modo:

- 1. Nel menu strumenti, si sceglie lo strumento Contagocce
- 2. Si posiziona il cursore sopra l'area del colore che si vuole cambiare.
- 3. Si fa clic con il pulsante sinistro del mouse il colore di primo piano o clic con il pulsante destro del mouse per cambiare il colore di sfondo.

**Misura.** Lo strumento **Misura** viene usato per posizionare in modo preciso le immagini o gli elementi. Lo strumento calcola la distanza tra due punti nell'area di lavoro. Quando si misura la distanza tra due punti, viene tracciata una linea non reale, e il Pannello strumenti mostra le seguenti informazioni:

- a. Il punto iniziale (X1 e Y1)
- b. Il punto finale (X2 e Y2)
- c. Le distanze orizzontale (W) e verticale (H) tra gli assi X e Y
- d. La distanza complessiva (L)
- e. L'angolo misurato rispetto all'asse (A)

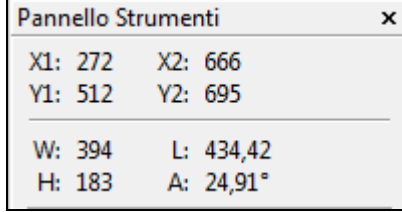

**Mano.** Lo strumento **Mano** agisce in uno dei due seguenti modi:

- Usa le barre di scorrimento della finestra.
- Si seleziona lo strumento **Mano** e si trascina per spostare l'immagine.

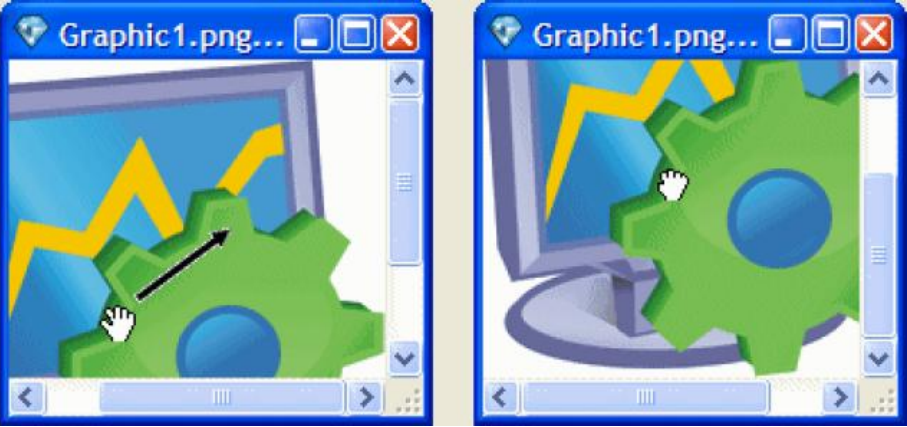

*Gruppo di livelli*

Si trascina il riquadro colorato nel **Pannello Zoom**.

Per usare lo strumento **Mano** mentre è selezionato un altro strumento, si deve tenere premuto la **Barra spazio** mentre si trascina l'immagine.

**Zoom.** Lo strumento **Zoom** viene usato per ingrandire o ridurre un'immagine.

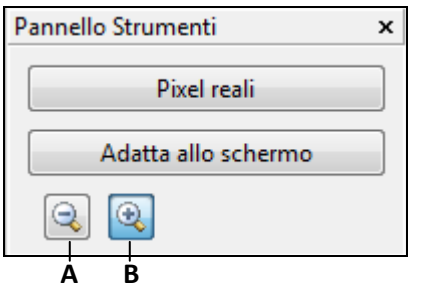

Si riduce un'immagine premendo il pulsante **A**. Si ingrandisce un'immagine premendo il pulsante **B**. Per cambiare la dimensione di un'immagine con dimensione reale, si deve premere il pulsante **Pixel reali**. Per cambiare la dimensione di un'immagine per adattarla allo schermo si deve premere il pulsante **Adatta allo schermo**.

#### **CONTATTI**

Se si dispone di un accesso a Internet, è possibile visitare il nostro sito Web.

È possibile scaricare l'ultima versione di **PixBuilder Studio** e altri programmi interessanti.

#### *http//www.wnsoft.com*

L'indirizzo E-mail per avere informazioni, inviare suggerimenti e consigli, resoconti di errori, per avere un'assistenza, è il seguente:

#### *http: //www.wnsoft.com/support*

Grazie! WnSoft Ltd.

*Traduttore: Carmelo Battaglia*

*E-mail: [battaglia.carmelo@fastwebnet.it](mailto:battaglia.carmelo@fastwebnet.it)*

*Data: Novembre 2012*